*Models: MES1A, MES1B*

# *Modbus TCP to Modbus ASCII / RTU Converters*

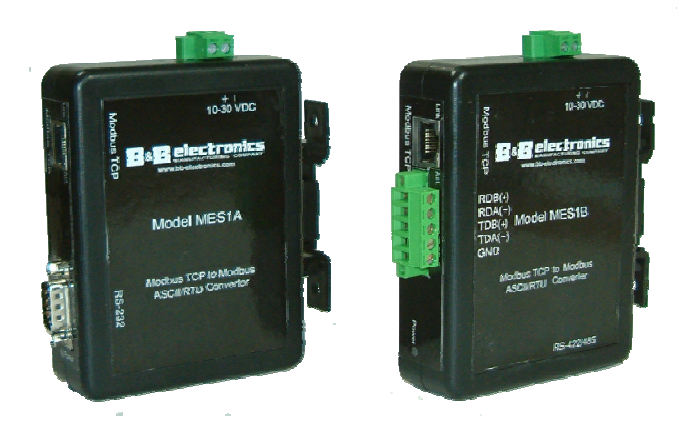

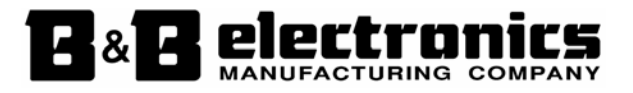

Manual Documentation Number: MES1A/MES1B-2106m PN7138-rev001 B&B Electronics Mfg Co Inc – 707 Dayton Rd - PO Box 1040 - Ottawa IL 61350 - Ph 815-433-5100 - Fax 815-433-5104 – *www.bb-elec.com*<br>B&B Electronics Ltd – Westlink Commercial Park – Oranmore, Galway, Ireland – Ph +353 91-79

Manual Documentation Number: MES1A/MES1B-2106m PN7138-rev001<br>B&B Electronics Mfg Co Inc – 707 Dayton Rd - PO Box 1040 - Ottawa IL 61350 - Ph 815-433-5100 - Fax 815-433-5104 – *www.bb-elec.com*<br>B&B Electronics Ltd – Westlin

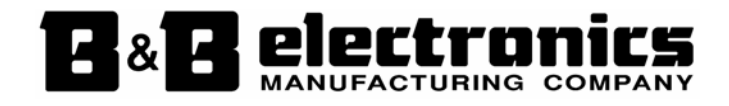

**International Headquarters**

B&B Electronics Mfg. Co. Inc. 707 Dayton Road Ottawa, IL 61350 USA

**Phone** (815) 433-5100 -- **General Fax** (815) 433-5105

Website: **www.bb-elec.com Sales** e-mail: orders@bb-elec.com -- **Fax** (815) 433-5109 **Technical Support** e-mail: support@bb.elec.com -- **Fax** (815) 433-5104

**European Headquarters**

B&B Electronics Ltd. Westlink Commercial Park Oranmore, Co. Galway, Ireland

**Phone** +353 91-792444 -- **Fax** +353 91-792445

Website: **www.bb-europe.com**

Sales e-mail: sales@bb-europe.com

**Technical Support** e-mail: support@bb-europe.com

© B&B Electronics – May 2006

Manual Documentation Number: MES1A/MES1B-2106m PN7138-rev001 B&B Electronics Mfg Co Inc – 707 Dayton Rd - PO Box 1040 - Ottawa IL 61350 - Ph 815-433-5100 - Fax 815-433-5104 – *www.bb-elec.com* B&B Electronics Ltd – Westlink Commercial Park – Oranmore, Galway, Ireland – Ph +353 91-792444 – Fax +353 91-792445 – *www.bb-europe.com*

© 2006 B&B Electronics. No part of this publication may be reproduced or transmitted in any form or by any means, electronic or mechanical, including photography, recording, or any information storage and retrieval system without written consent. Information<br>in this manual is subject to change without notice, and does not represent a commitment on

B&B Electronics shall not be liable for incidental or consequential damages resulting from the furnishing, performance, or use of this manual.

All brand names used in this manual are the registered trademarks of their respective owners. The use of trademarks or other<br>designations in this publication is for reference purposes only and does not constitute an endors

Manual Documentation Number: MES1A/MES1B-2106m PN7138-rev001<br>B&B Electronics Mfg Co Inc - 707 Dayton Rd - PO Box 1040 - Ottawa IL 61350 - Ph 815-433-5100 - Fax 815-433-5104 - *www.bb-elec.com*<br>B&B Electronics Ltd - Westlin

# **Table of Contents**

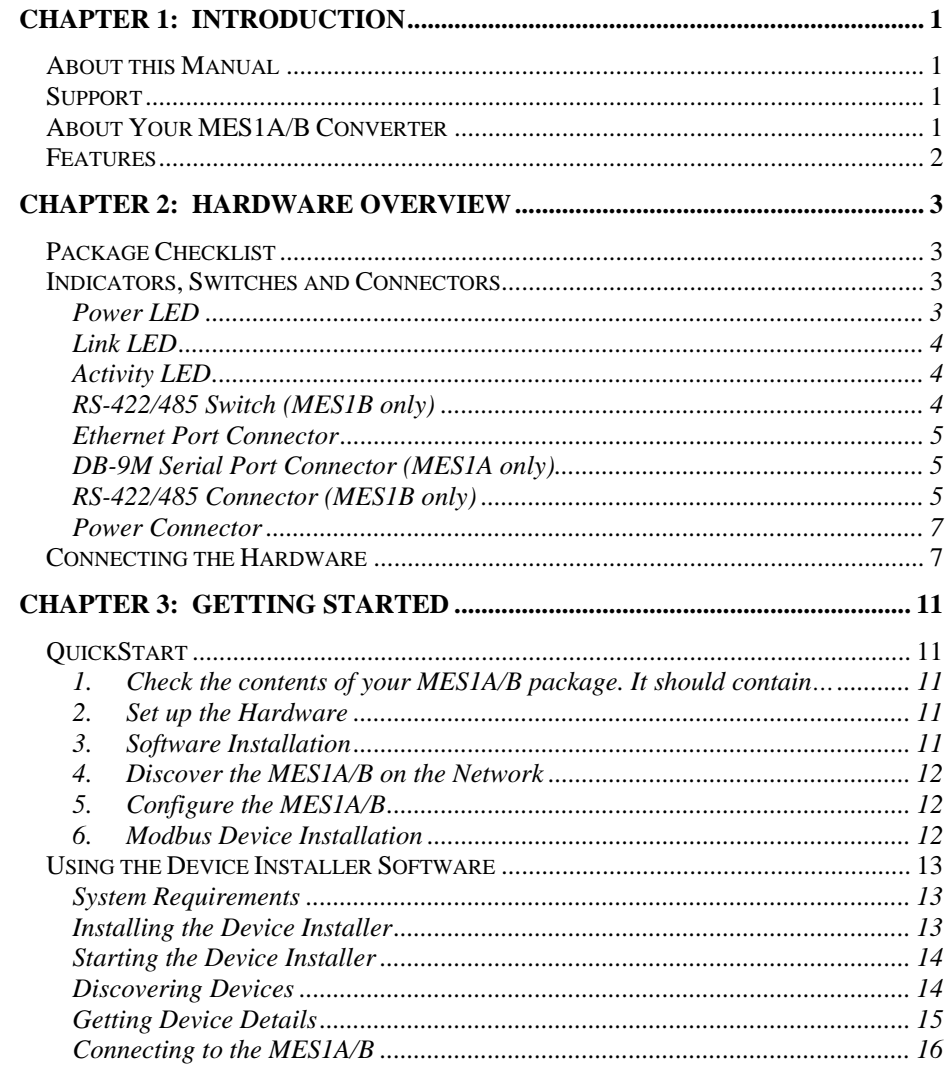

Manual Documentation Number: MES1A/MES1B-2106m PN7138-rev001 B&B Electronics Mfg Co Inc. -777 Dayton Rd - PO Box 1040 - Ottawa III. 61350 - Ph 815-433-5100 - Fax 815-433-5104 - *WWW.bb-elec.com*<br>B&B Electronics Mfg Co Inc. -777 Dayton Rd - PO Box 1040 - Ottawa III. 61350 - Ph 815-43

 $\mathbf{i}$ 

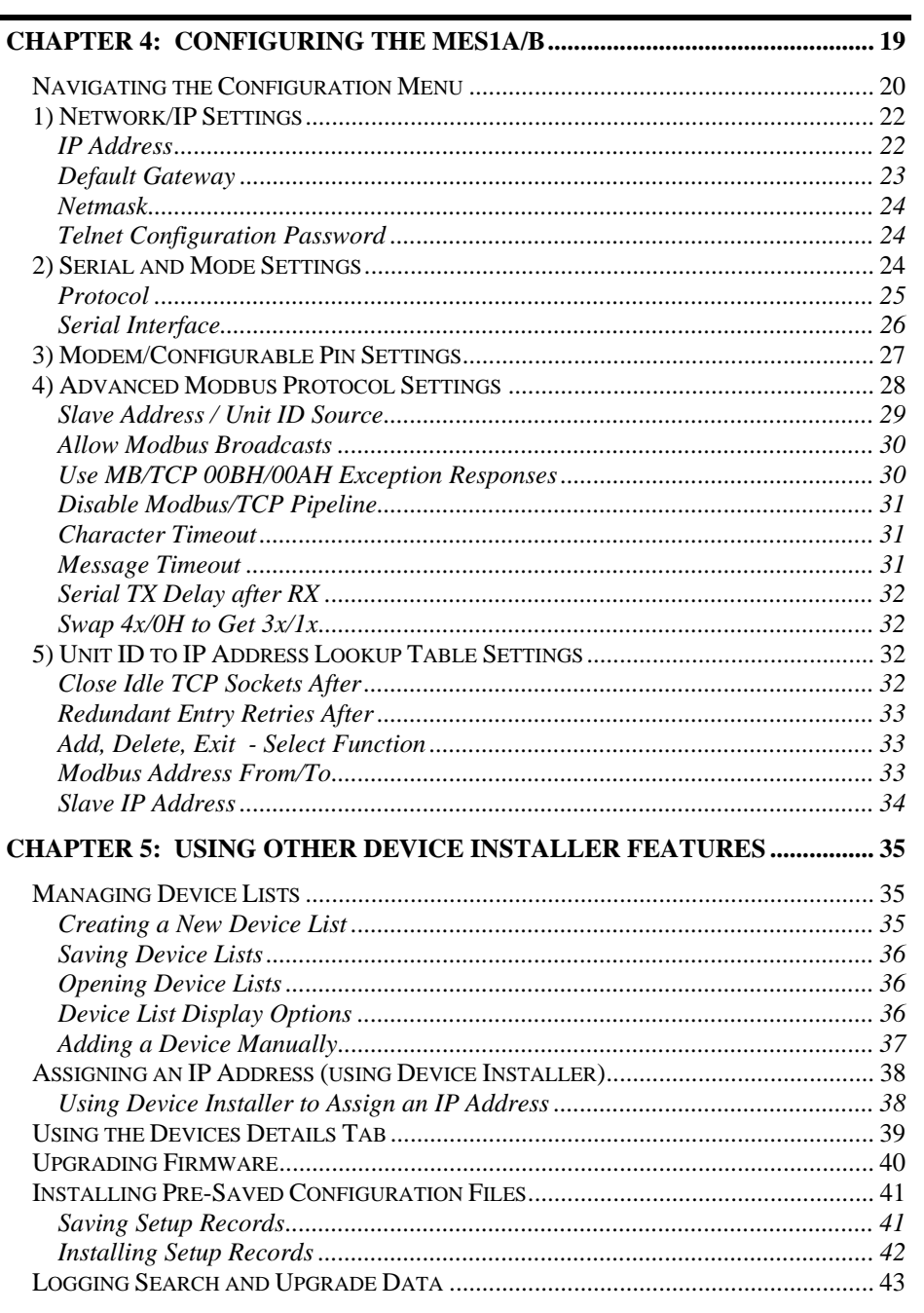

Manual Documentation Number: MES1A/MES1B-2106m PN7138-rev001<br>B&B Electronics Mfg Co Inc – 707 Dayton Rd - PO Box 1040 - Ottawa IL 61350 - Ph 815-433-5100 - Fax 815-433-5104 – *www.bb-elec.com*<br>B&B Electronics Ltd – Westlin

 $\overline{\textbf{ii}}$ 

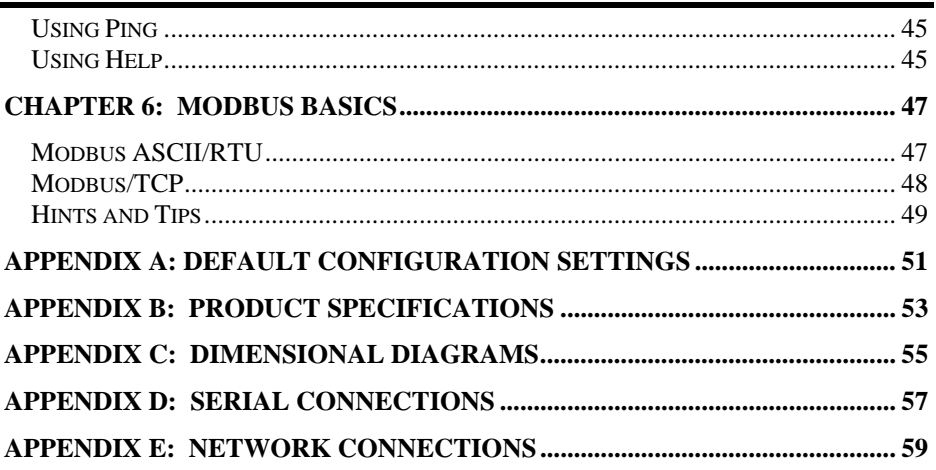

Manual Documentation Number: MES1A/MES1B-2106m PN7138-rev001<br>B&B Electronics Mfg Co Inc - 707 Dayton Rd - PO Box 1040 - Ottawa IL 61350 - Ph 815-433-5100 - Fax 815-433-5104 - *www.bb-elec.com*<br>B&B Electronics Ltd - Westlin iii

Manual Documentation Number: MES1A/MES1B-2106m PN7138-rev001<br>B&B Electronics Mfg Co Inc – 707 Dayton Rd - PO Box 1040 - Ottawa IL 61350 - Ph 815-433-5100 - Fax 815-433-5104 – *www.bb-elec.com*<br>B&B Electronics Ltd – Westlin

iv

## *Chapter 1: Introduction*

**Thank you for purchasing an MES1A or MES1B Modbus TCP to Modbus ASCII/RTU Converter!** Like all B&B Electronics products, this product has been manufactured to the highest standards of quality and performance to ensure your complete satisfaction.

### **About this Manual**

**This manual** has been created to assist you in installing, configuring and using the MES1A/B. Please read it carefully and follow the instructions to achieve best results.

## **Support**

1

For additional information on this and other B&B products, and for technical support, call 815.433.5100 option 3, or access B&B Electronics' website at: www.bb-elec.com

## **About Your MES1A/B Converter**

**MES1A and MES1B Modbus TCP to Modbus ASCII/RTU Converters**  are easy-to-use, cost-effective solutions for connecting new and existing Modbus ASCII/RTU serial devices to TCP/IP networks. The **MES1A** provides this connection for Modbus devices with RS-232 interfaces; the **MES1B** facilitates Modbus devices with RS-422 four-wire point-to-point interfaces, or RS-485 four or two-wire multi-drop bus connections.

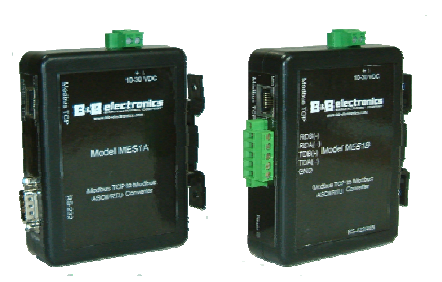

*Figure 1. MES1A and MES1B Converters* 

Manual Documentation Number: MES1A/MES1B-2106m PN7138-rev001 B&B Electronics Mfg Co Inc – 707 Dayton Rd - PO Box 1040 - Ottawa IL 61350 - Ph 815-433-5100 - Fax 815-433-5104 – *www.bb-elec.com*  B&B Electronics Ltd – Westlink Commercial Park – Oranmore, Galway, Ireland – Ph +353 91-792444 – Fax +353 91-792445 – *www.bb-europe.com*  **MES1A Converters** allow new and legacy Modbus ASCII/RTU slave devices with RS-232 serial ports to operate on a TCP/IP network as full Modbus TCP slaves. All Modbus TCP devices on the network can share access to the Modbus ASCII/RTU device.

**MES1B Converters** allow Modbus/RTU slave devices with RS-422/485 interfaces to operate on a TCP/IP network as full Modbus TCP slaves. All Modbus devices on an RS-485 bus can be connected to the TCP/IP network via the MES1B, allowing them all to be accessed by Modbus TCP/IP devices on the network.

Traditional Modbus ASCII/RTU master devices also can be connected to TCP/IP networks using the MES1A/B, making the device appear to be a full Modbus TCP master on the network. It can directly access Modbus TCP slave devices. It also can access other Modbus ASCII/RTU slaves that are connected to the network via other MES1A/B Converters, as if it is talking directly to a Modbus ASCII/RTU slave.

### **Features**

- Converts Modus ASCII/RTU to Modbus/TCP
- Small, economical and configurable
- MES1A supports TD, RD and GND RS-232 lines
- MES1B supports  $TDA(-)$ ,  $TDB(+)$ ,  $RDA(-)$ ,  $RDB(+)$   $RS-422/485$  lines
- LEDs on network connection indicate link integrity and data transfer activity
- 10/100 Mbps auto-detecting operation
- Removable screw terminal strips for power supply
- Removable screw terminal strips for RS-422/485 connection (MES1B)
- Device Installer user interface software included
- DIN rail mountable

Manual Documentation Number: MES1A/MES1B-2106m PN7138-rev001 B&B Electronics Mfg Co Inc - 707 Dayton Rd - PO Box 1040 - Ottawa IL 61350 - Ph 815-433-5100 - Fax 815-433-5104 - www.bb-elec.com<br>B&B Electronics Ltd - Westlink Commercial Park - Oranmore, Galway, Ireland - Ph +353 91-7924

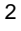

## *Chapter 2: Hardware Overview*

## **Package Checklist**

**MES1A/B Modbus ASCII/RTU to Modbus TCP Converters** are shipped with the following items included:

- $\checkmark$  the MES1A or MES1B module
- $\checkmark$  a printed version of this user manual
- $\checkmark$  a printed version of the MES1A/B Quick Start Guide
- $\checkmark$  a CD-ROM disc with
	- o Device Installer software
	- o this manual in pdf format
	- o a Quick Start guide in pdf format

## **Indicators, Switches and Connectors**

#### *Power LED*

The **Power LED** illuminates (red) immediately on power up indicating that 10 VDC to 30 VDC power is present on the Power Supply terminals. (Typically 12 VDC is used.)

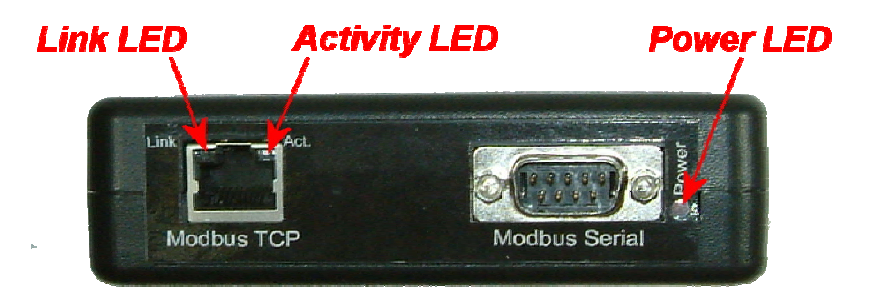

*Figure 2. LED Indicators on the MES1A* 

Manual Documentation Number: MES1A/MES1B-2106m PN7138-rev001 B&B Electronics Mfg Co Inc – 707 Dayton Rd - PO Box 1040 - Ottawa IL 61350 - Ph 815-433-5100 - Fax 815-433-5104 – *www.bb-elec.com*  B&B Electronics Ltd – Westlink Commercial Park – Oranmore, Galway, Ireland – Ph +353 91-792444 – Fax +353 91-792445 – *www.bbeurope.com* 

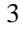

#### *Link LED*

When the **Link LED** located on the Ethernet jack is illuminated it indicates that a connection (link integrity) has been established between the converter and the network. Its color is green if connected to a 100BaseT network; orange if connected to a 10BaseT network. It turns orange briefly during the power up process.

#### *Activity LED*

When the **Activity LED** located on the Ethernet jack is flashing (green) it indicates data is being sent across the network. This LED turns orange briefly during the power up process.

| I FD     | <b>Color/Status</b>        | <b>Function</b>                      |
|----------|----------------------------|--------------------------------------|
| Power    | Red                        | Power applied                        |
| Link     | Orange<br>Green            | Bootup, 10BaseT<br>100BaseT          |
| Activity | Green (Blinking)<br>Orange | Data on the network<br><b>Bootup</b> |

*Figure 3. LED Status Table* 

#### *Reset Switch*

The **Reset switch** is accessible on the top edge of the MES1A/B (same edge as the power supply connector) through a small hole in the MES1A/B enclosure. It allows you to reset the MES1A/B by inserting a small tool through the hole and pressing the momentary switch for about 1 second. The MES1A/B restarts with its last saved configuration settings.

Manual Documentation Number: MES1A/MES1B-2106m PN7138-rev001 B&B Electronics Mfg Co Inc – 707 Dayton Rd - PO Box 1040 - Ottawa IL 61350 - Ph 815-433-5100 - Fax 815-433-5104 – *www.bb-elec.com*  B&B Electronics Ltd – Westlink Commercial Park – Oranmore, Galway, Ireland – Ph +353 91-792444 – Fax +353 91-792445 – *www.bb-europe.com* 

#### *RS-422/485 Switch (MES1B only)*

The **RS-422/485 switch** allows you to set the MES1B Converter for RS-422/485 four-wire or RS-485 two-wire operation.

- When the switch is in the **left position**, the MES1B operates in **RS-422/485 four-wire mode**.
- When the switch is in the **right position**, the MES1B operates in the **RS-485 two-wire mode**.

#### *Ethernet Port Connector*

The **Ethernet Port** connector is a standard RJ-45 receptacle that allows the converter to be connected to an Ethernet network. Two indicator LEDs (described above) are built into the RJ-45 connector.

#### *DB-9M Serial Port Connector (MES1A only)*

The **Serial Port Connector** on the MES1A is a DB-9 male connector (configured as a DTE) supporting RS-232 serial communications including TD (Pin 3), RD (Pin 2) and GND (Pin 5) signal lines. If the Modbus device you are connecting to the MES1A is configured as a DCE you will use a straight-through serial cable. If the Modbus device is configured as a DTE, use a null modem cable.

*Refer to Appendix D for connection pin-outs.* 

#### *RS-422/485 Connector (MES1B only)*

The **RS-422/485 connector** on the MES1B is a five position removable terminal block with screw downs. The connector provides screw connections for:

- Terminal  $1 RDB(+)$
- Terminal 2 **RDA(-)**
- Terminal  $3 TDB(+)$
- Terminal 4 **TDA(-)**
- Terminal 5 **Ground**

Manual Documentation Number: MES1A/MES1B-2106m PN7138-rev001 B&B Electronics Mfg Co Inc – 707 Dayton Rd - PO Box 1040 - Ottawa IL 61350 - Ph 815-433-5100 - Fax 815-433-5104 – *www.bb-elec.com*  B&B Electronics Ltd – Westlink Commercial Park – Oranmore, Galway, Ireland – Ph +353 91-792444 – Fax +353 91-792445 – *www.bbeurope.com* 

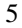

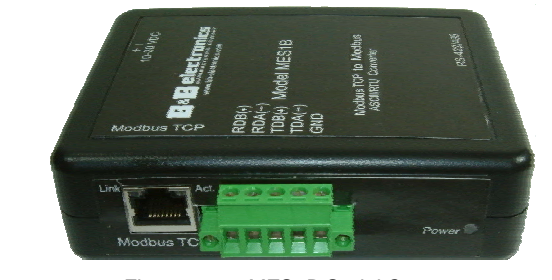

*Figure 4. MES1B Serial Connector* 

#### *RS-422/485 Four-Wire Mode*

When the MES1B is configured to operate in RS-422/485 four-wire mode (RS-422/485 switch in the left position) its receive terminals are connected to the transmit terminals of the Modbus device it is communicating with. Its transmit terminals are connected to the receive terminals of the Modbus device it is communicating with.

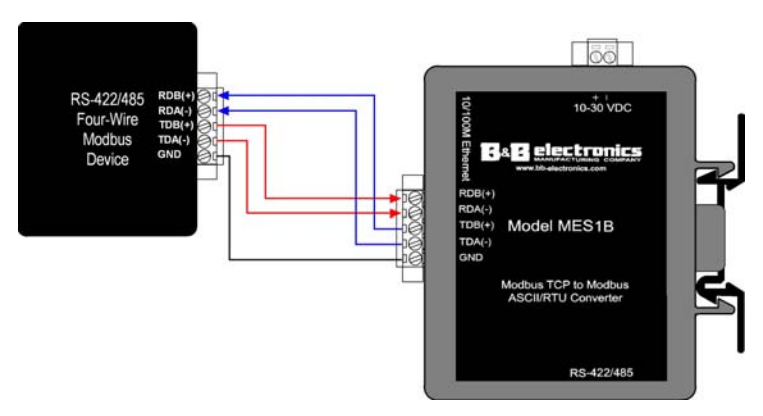

*Figure 5. RS-422/485 Four-Wire Connection* 

#### *RS-485 Two-Wire Mode*

When the MES1B is configured to operate in RS-485 two-wire mode (RS-422/485 switch in the right position) the two-wire RS-485 two-wire communications cable pair is connected to Terminals TDB and TDA. The communications cable ground/shield is connected to GND.

Manual Documentation Number: MES1A/MES1B-2106m PN7138-rev001 B&B Electronics Mfg Co Inc – 707 Dayton Rd - PO Box 1040 - Ottawa IL 61350 - Ph 815-433-5100 - Fax 815-433-5104 – *www.bb-elec.com*  B&B Electronics Ltd – Westlink Commercial Park – Oranmore, Galway, Ireland – Ph +353 91-792444 – Fax +353 91-792445 – *www.bb-europe.com* 

<sup>6</sup>

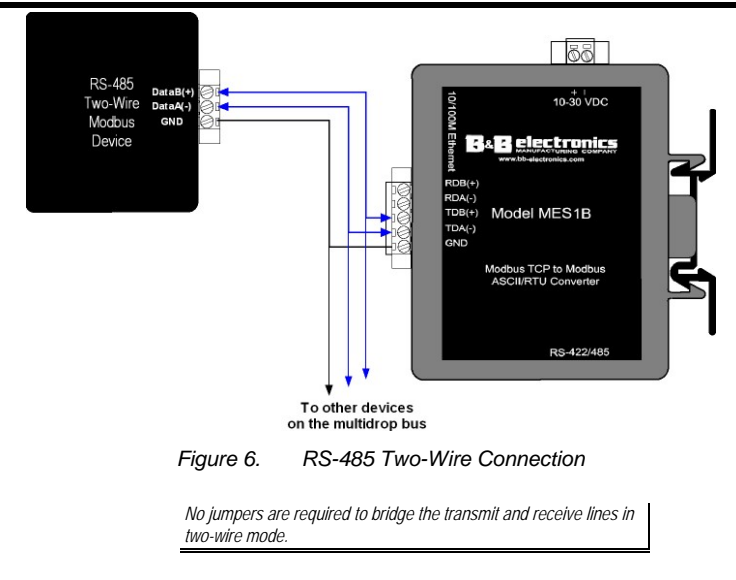

#### *Power Connector*

The **Power Connector** is a removable two-position screw terminal block with screw down. The MES1A/B requires between 10 VDC and 30 VDC (3.6 Watts). Typically a 12 VDC power adapter is connected to the terminal block via bare wires. The terminal block can be unplugged to remove the converter from service.

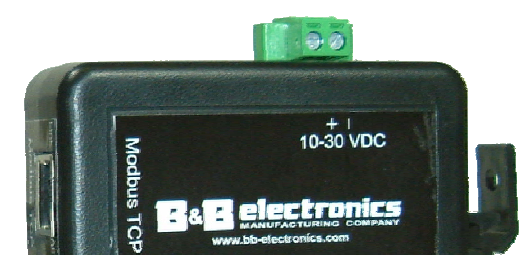

*Figure 7. MES1A/B Power Connector* 

## **Connecting the Hardware**

The **MES1A** is connected to its Modbus device via a DB-9M connector and an RS-232 cable. The MES1A is configured as a DTE. If the connected Modbus device is configured as a DCE, use a

Manual Documentation Number: MES1A/MES1B-2106m PN7138-rev001 B&B Electronics Mfg Co Inc – 707 Dayton Rd - PO Box 1040 - Ottawa IL 61350 - Ph 815-433-5100 - Fax 815-433-5104 – *www.bb-elec.com*  B&B Electronics Ltd – Westlink Commercial Park – Oranmore, Galway, Ireland – Ph +353 91-792444 – Fax +353 91-792445 – *www.bbeurope.com* 

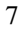

*Hardware Overview* 

straight-through cable. If the connected Modbus device is configured as a DTE, use a null modem cable.

> *Always check the interface specifications of the Modbus device to determine whether it is a DTE or DCE before connecting.*

The **MES1B** is connected to its Modbus device via the RS-422/485 terminal block. In RS-422/485 four-wire mode a cable containing two pairs and a ground/shield is used. In RS-485 two-wire mode a cable containing one pair and a ground/shield is used.

Power is supplied to the converter via the power supply terminal block.

Typically, the MES1A/B is connected to the network via a hub switch or router using standard straight-through CAT-5 cable. (If you are connecting the MES1A/B directly to a PC's network interface a crossover Ethernet cable is required.)

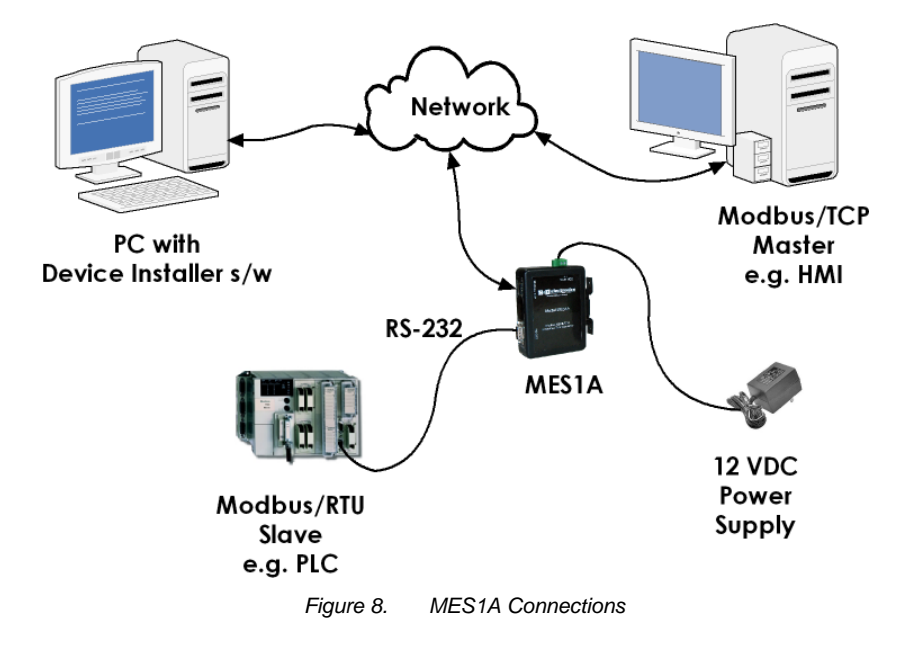

Manual Documentation Number: MES1A/MES1B-2106m PN7138-rev001 B&B Electronics Mfg Co Inc – 707 Dayton Rd - PO Box 1040 - Ottawa IL 61350 - Ph 815-433-5100 - Fax 815-433-5104 – *www.bb-elec.com*  B&B Electronics Ltd – Westlink Commercial Park – Oranmore, Galway, Ireland – Ph +353 91-792444 – Fax +353 91-792445 – *www.bb-europe.com* 

<sup>8</sup>

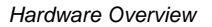

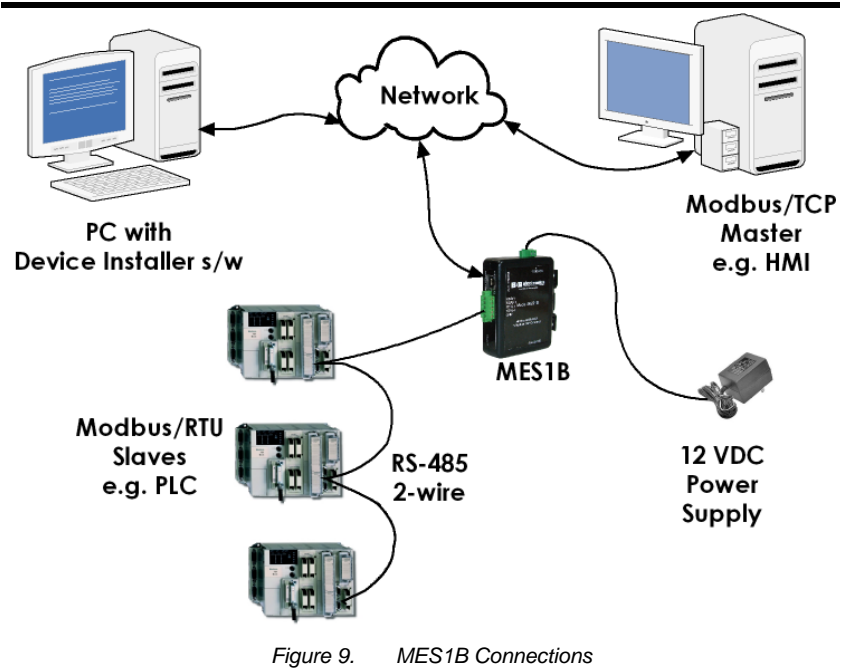

Manual Documentation Number: MES1A/MES1B-2106m PN7138-rev001<br>B&B Electronics Mfg Co Inc – 707 Dayton Rd - PO Box 1040 - Ottawa IL 61350 - Ph 815-433-5100 - Fax 815-433-5104 – *www.bb-elec.com*<br>B&B Electronics Ltd – Westlin *europe.com* 

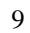

*Hardware Overview* 

Manual Documentation Number: MES1A/MES1B-2106m PN7138-rev001<br>B&B Electronics Mfg Co Inc – 707 Dayton Rd - PO Box 1040 - Ottawa IL 61350 - Ph 815-433-5100 - Fax 815-433-5104 – *www.bb-elec.com*<br>B&B Electronics Ltd – Westlin

<sup>10</sup>

## *Chapter 3: Getting Started*

## **QuickStart**

The following section is a quick, step-by-step procedure that will assist you to get started configuring the MES1A/B. Additional details on how to use the Device Installer software to discover and connect to devices is included in the section following this one. MES1A/B configuration details are included in Chapter 4.

#### *1. Check the contents of your MES1A/B package. It should contain…*

- The MES1A or MES1B unit
- $\Box$  A printed version of this user manual
- A printed version of the MES1A/B Quick Start Guide
- □ Software CD with Device Installer software, this manual, Quick Start guide

#### *2. Set up the Hardware*

- $\Box$  Connect the MES1A/B to the network using an Ethernet cable.
- $\Box$  Connect your PC to the network
- □ Connect a 12 VDC power supply (not included) to the MES1A/B and apply power. (10 to 30 VDC, 3.6 Watts.)

#### *3. Software Installation*

- Insert the software CD and it should auto-start into the installation wizard.
- Follow the on-screen installation wizard to install the Device Installer software.

Manual Documentation Number: MES1A/MES1B-2106m PN7138-rev001 B&B Electronics Mfg Co Inc – 707 Dayton Rd - PO Box 1040 - Ottawa IL 61350 - Ph 815-433-5100 - Fax 815-433-5104 – *www.bb-elec.com*  B&B Electronics Ltd – Westlink Commercial Park – Oranmore, Galway, Ireland – Ph +353 91-792444 – Fax +353 91-792445 – *www.bbeurope.com* 

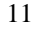

#### *4. Discover the MES1A/B on the Network*

- Open the Device Installer software. It should detect the MES1A/B and display **XPort** in the third level of the Devices Tree.
- Expand the Devices Tree and click the device IP Address.
- Select the **Telnet Configuration** tab, then click **Connect.**
- When the **Modbus/TCP to RTU Bridge**, **MAC address** and **Software version** information appears, **Press Enter to go into Setup Mode.**

#### *5. Configure the MES1A/B*

- □ To change the IP Address, Default Gateway or Netmask, type 1.
- □ To configure Master/Slave and serial Interface settings, type 2.
- □ Do not change any configuration settings in section 3.
- □ To configure Modbus/TCP settings, type 4.
- □ To configure Modbus Master settings, type 5.
- $\Box$  To save your settings to the MES1A/B, type S.

#### *6. Modbus Device Installation*

- Connect the Modbus device to the serial interface on the MES1A/B using the correct cabling:
	- MES1A is a DTE: Use a straight through serial cable if the Modbus device is a DCE; null modem if device is DTE.
	- MES1B: Four-wire for RS-422, Two-wire for RS-485, Set RS-422/485 switch.
- □ Your Modbus device should now be operational on the network.

*Note: The MES1A/B can be reset (rebooted) by pressing the Reset switch for one second. Reset switch is accessed through a small hole in the top of the enclosure.* 

Manual Documentation Number: MES1A/MES1B-2106m PN7138-rev001 B&B Electronics Mfg Co Inc – 707 Dayton Rd - PO Box 1040 - Ottawa IL 61350 - Ph 815-433-5100 - Fax 815-433-5104 – *www.bb-elec.com*  B&B Electronics Ltd – Westlink Commercial Park – Oranmore, Galway, Ireland – Ph +353 91-792444 – Fax +353 91-792445 – *www.bb-europe.com* 

<sup>12</sup>

## **Using the Device Installer Software**

This section provides more detailed information on how to install and use the **Device Installer** software.

Device Installer is used to set up and configure the MES1A/B on a network. It detects all MES1A/Bs on the network and allows you to configure the network and serial port settings. It also allows you to monitor the MES1A/B and verify its status.

#### *System Requirements*

- Windows XP, Windows 2000, Windows NT4.0 (with service pack 6.0a or later), Windows ME, or Windows 98
- Internet Explorer 5.01 or later
- 30 MB hard drive space
- 64 MB RAM

#### *Installing the Device Installer*

*Note: Device Installer requires Microsoft .NET software to operate.* 

To install the **Device Installer** software:

- 1. Insert the CD included with your MES1A/B into the CD ROM drive of your PC.
- 2. The installation should launch automatically. If not:
	- a. Click **Start** on the Task Bar and select **Run**
	- b. Type in *[CD drive letter]:\Launch.exe*
- 3. When the **Device Installer Setup Wizard** dialog box appears, click **Next** to open the **Select Installation Folder**  dialog box.
- 4. Accept the suggested installation folder or click **Browse…** to select a different installation folder.
- 5. Click **Next** to open the **Confirm Installation** dialog box.
- 6. Click **Next** to begin the installation. When finished, the **Installation Complete** dialog box appears.

Manual Documentation Number: MES1A/MES1B-2106m PN7138-rev001 B&B Electronics Mfg Co Inc – 707 Dayton Rd - PO Box 1040 - Ottawa IL 61350 - Ph 815-433-5100 - Fax 815-433-5104 – *www.bb-elec.com*  B&B Electronics Ltd – Westlink Commercial Park – Oranmore, Galway, Ireland – Ph +353 91-792444 – Fax +353 91-792445 – *www.bbeurope.com* 

<sup>13</sup>

#### *Starting the Device Installer*

Run the Device Installer from the **Start, Programs, Lantronix, DeviceInstaller** menu.

#### *Discovering Devices*

When Device Installer opens it automatically scans the network for MES1A/B devices.

Any of the following steps will initiate a manual search for devices:

- Click the **Search** icon
- On the **Device** menu, click **Search**
- Press the **F5** function key

When discovered for the first time, any MES1A/B devices present are listed in the **Devices Tree** pane and **Device List** pane as XPort and XPort IAP respectively. (XPort is the name of the internal module of the MES1A/B.)

The **Devices Tree** shows a hierarchy including any network bridges under which the MES1A/B is found.

The **Device List** pane is a table showing:

- Device **Type**
- Device **Name**
- **Group**
- **IP Address**
- **Hardware** (MA**C) Address**
- **Status**

Manual Documentation Number: MES1A/MES1B-2106m PN7138-rev001 B&B Electronics Mfg Co Inc – 707 Dayton Rd - PO Box 1040 - Ottawa IL 61350 - Ph 815-433-5100 - Fax 815-433-5104 – *www.bb-elec.com*  B&B Electronics Ltd – Westlink Commercial Park – Oranmore, Galway, Ireland – Ph +353 91-792444 – Fax +353 91-792445 – *www.bb-europe.com* 

<sup>14</sup>

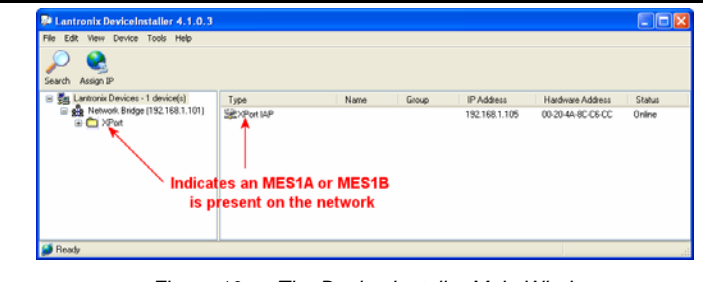

*Figure 10. The Device Installer Main Window* 

#### *Getting Device Details*

The Device Installer provides a variety of information about the MES1A/B under the Device Details tab.

To access the **Device Details** tab:

- 1. Expand the Device Tree by clicking the + symbol next to XPort. Keep expanding until the IP Address of the MES1A/B appears.
- 2. Click the IP Address on the Device Tree. The Device Details tab appears where the Device List was.

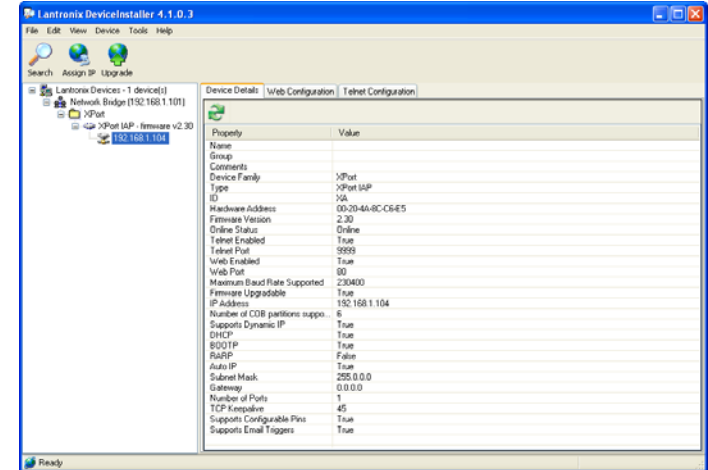

*Figure 11. Device Details Tab* 

*Note: The Web Configuration tab is not used with the MES1A/B.* 

Manual Documentation Number: MES1A/MES1B-2106m PN7138-rev001 B&B Electronics Mfg Co Inc – 707 Dayton Rd - PO Box 1040 - Ottawa IL 61350 - Ph 815-433-5100 - Fax 815-433-5104 – *www.bb-elec.com*  B&B Electronics Ltd – Westlink Commercial Park – Oranmore, Galway, Ireland – Ph +353 91-792444 – Fax +353 91-792445 – *www.bbeurope.com* 

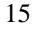

#### *Connecting to the MES1A/B*

Before configuration can occur you must set up a telnet connection with the MES1A/B to access the Configuration Menu. You can access the Configuration Menu using a standard telnet window, or use the telnet implementation within the Device Installer software. The Device Installer option provides an all-in-one user interface for working with the MES1A/B

To connect:

- 3. Select the **Telnet Configuration** tab. The tab shows the **IP Address** of the MES1A/B and the **Port Number** used to communicate with it via telnet. The rest of the window is blank.
- 4. Click **Connect** to connect to the MES1A/B. When a connection is established the following window appears, which contains information on the MAC address and Software version of the MES1A/B.

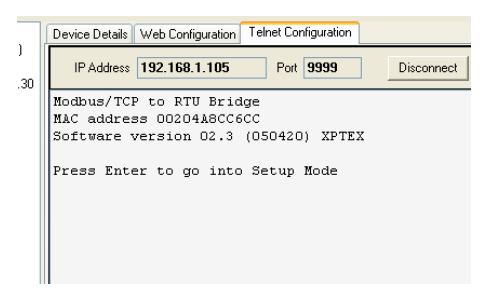

*Figure 12. Press Enter to go into Setup Mode* 

The background color of the window remains white for five seconds, then changes to gray when it times out.

5. Press the **Enter** key within five seconds to go into Setup Mode or it will time out (and you will have to click **Clear** and repeat the process).

The MES1A/B Configuration Menu appears.

Manual Documentation Number: MES1A/MES1B-2106m PN7138-rev001 B&B Electronics Mfg Co Inc – 707 Dayton Rd - PO Box 1040 - Ottawa IL 61350 - Ph 815-433-5100 - Fax 815-433-5104 – *www.bb-elec.com*  B&B Electronics Ltd – Westlink Commercial Park – Oranmore, Galway, Ireland – Ph +353 91-792444 – Fax +353 91-792445 – *www.bb-europe.com* 

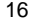

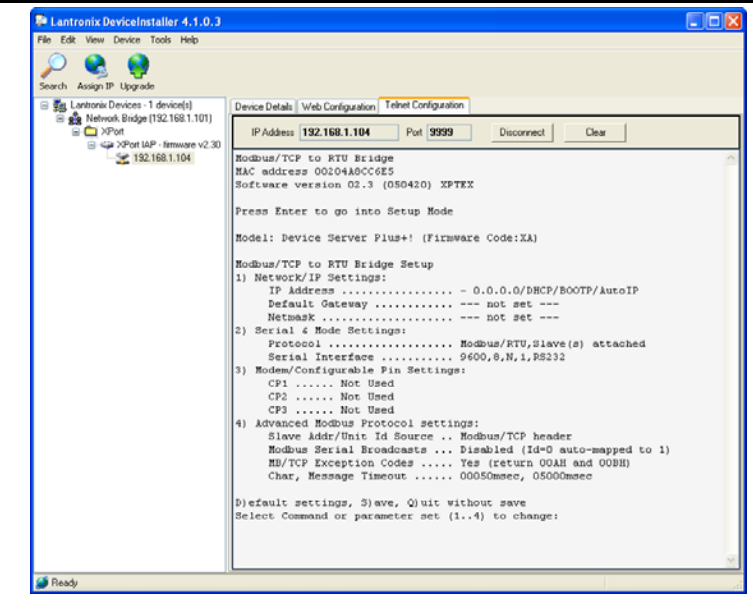

*Figure 13. Telnet Configuration Tab with Settings* 

*Refer to Chapter 4 for configuration details.* 

Manual Documentation Number: MES1A/MES1B-2106m PN7138-rev001 B&B Electronics Mfg Co Inc – 707 Dayton Rd - PO Box 1040 - Ottawa IL 61350 - Ph 815-433-5100 - Fax 815-433-5104 – *www.bb-elec.com*  B&B Electronics Ltd – Westlink Commercial Park – Oranmore, Galway, Ireland – Ph +353 91-792444 – Fax +353 91-792445 – *www.bbeurope.com* 

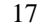

*Getting Started* 

Manual Documentation Number: MES1A/MES1B-2106m PN7138-rev001<br>B&B Electronics Mfg Co Inc – 707 Dayton Rd - PO Box 1040 - Ottawa IL 61350 - Ph 815-433-5100 - Fax 815-433-5104 – *www.bb-elec.com*<br>B&B Electronics Ltd – Westlin

<sup>18</sup>

# *Chapter 4: Configuring the MES1A/B*

Configuration of the MES1A/B is accomplished from the Configuration Menu, which is accessed via a standard telnet window, or through the telnet implementation within the Device Installer software.

| IP Address 192.168.1.105                                                     | Port 9999<br><b>Disconnect</b><br>Clear                                                           |  |  |  |  |
|------------------------------------------------------------------------------|---------------------------------------------------------------------------------------------------|--|--|--|--|
| Modbus/TCP to RTU Bridge                                                     |                                                                                                   |  |  |  |  |
| MAC address 00204A8CC6CC                                                     |                                                                                                   |  |  |  |  |
| Software version 02.3 (050420) XPTEX                                         |                                                                                                   |  |  |  |  |
|                                                                              |                                                                                                   |  |  |  |  |
| Press Enter to go into Setup Mode                                            |                                                                                                   |  |  |  |  |
|                                                                              |                                                                                                   |  |  |  |  |
| Model: Device Server Plus+! (Firmware Code:XA)                               |                                                                                                   |  |  |  |  |
| Modbus/TCP to RTU Bridge Setup                                               |                                                                                                   |  |  |  |  |
| 1) Network/IP Settings:                                                      |                                                                                                   |  |  |  |  |
| IP Address  - 0.0.0.0/DHCP/BOOTP/AutoIP                                      |                                                                                                   |  |  |  |  |
| Default Gateway  --- not set ---                                             |                                                                                                   |  |  |  |  |
|                                                                              |                                                                                                   |  |  |  |  |
|                                                                              | $Netmask$ --- not set ---                                                                         |  |  |  |  |
| 2) Serial & Mode Settings:                                                   |                                                                                                   |  |  |  |  |
|                                                                              | Protocol  Modbus/RTU, Slave(s) attached                                                           |  |  |  |  |
|                                                                              | Serial Interface  9600,8,N,1,RS485                                                                |  |  |  |  |
|                                                                              |                                                                                                   |  |  |  |  |
| CP1  RS485 Output Enable                                                     |                                                                                                   |  |  |  |  |
| CP2  Not Used<br>CP3  Not Used                                               |                                                                                                   |  |  |  |  |
| 3) Modem/Configurable Pin Settings:<br>4) Advanced Modbus Protocol settings: |                                                                                                   |  |  |  |  |
|                                                                              | Slave Addr/Unit Id Source  Modbus/TCP header                                                      |  |  |  |  |
|                                                                              | Modbus Serial Broadcasts  Disabled (Id=0 auto-mapped to 1)                                        |  |  |  |  |
|                                                                              | MB/TCP Exception Codes  Yes (return OOAH and OOBH)<br>Char, Message Timeout  00050msec, 05000msec |  |  |  |  |

*Figure 14. Telnet Configuration Tab* 

Manual Documentation Number: MES1A/MES1B-2106m PN7138-rev001 B&B Electronics Mfg Co Inc – 707 Dayton Rd - PO Box 1040 - Ottawa IL 61350 - Ph 815-433-5100 - Fax 815-433-5104 – *www.bb-elec.com*<br>B&B Electronics Ltd – Westlink Commercial Park – Oranmore, Galway, Ireland – Ph +353 91-79

## **Navigating the Configuration Menu**

On initial power-up there are four sections in the MES1A/B configuration menu. A fifth menu item appears if you are configuring a Modbus Master device. The menu items are:

- **6. Network/IP Settings**
- **7. Serial & Mode Settings**
- **8. Modem/Configurable Pin Settings**
- **9. Advanced Modbus Protocol Settings**

*The following menu item 5) appears if the MES1A/B is configured as a Modbus Master in section 2) Serial Protocol* 

#### **10. Unit ID to IP Address Table**

Each section of the configuration menu includes several parameters.

11. Begin the configuration by typing the menu section number at the **Select Command or parameter set (1..4) to change:**  prompt.

The first configuration parameter of the section will appear at the bottom of the pane. The current setting is shown in brackets.

Example:

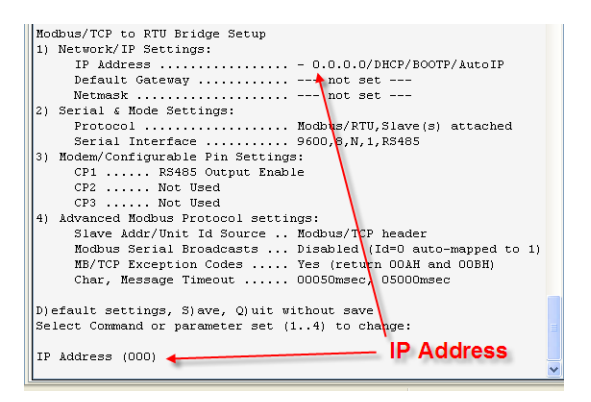

*Figure 15. Setting the IP Address* 

Manual Documentation Number: MES1A/MES1B-2106m PN7138-rev001 B&B Electronics Mfg Co Inc – 707 Dayton Rd - PO Box 1040 - Ottawa IL 61350 - Ph 815-433-5100 - Fax 815-433-5104 – *www.bb-elec.com*  B&B Electronics Ltd – Westlink Commercial Park – Oranmore, Galway, Ireland – Ph +353 91-792444 – Fax +353 91-792445 – *www.bb-europe.com* 

- 12. To change the parameter, type in a new value, then press **Enter**. If you wish to leave the parameter as it was, simply press **Enter**. A prompt for the next parameter will appear.
- 13. When all parameters in the currently selected section are complete you will again be prompted to select a menu item. Select another section and continue the configuration process.

## **Saving Configuration Settings**

When all categories have been configured you must save your configuration to the MES1A/B.

To **Save** the configuration settings to the MES1A/B, at the **Select Command or parameter set (1..4) to change:** prompt type **S**.

## **Quitting Without Saving**

To **Quit** the configuration session without saving, type **Q**. The background color will change to gray and the MES1A/B will re-start without updating the configuration settings.

## **Reconfiguring to Factory Settings**

The MES1A and MES1B come from the factory preconfigured for correct operation with their respective interfaces. The following procedure describes how you can return the MES1A and MES1B to their original factory settings.

#### *To Reconfigure the MES1A to Factory Settings:*

Type **D** at the **Select Command or parameter set (1..4) to change:** prompt. The Configuration Menu is updated with the new settings displayed.

#### *To Reconfigure the MES1B, to Factory Settings:*

- 14. Type **D** at the **Select Command or parameter set (1..4) to change:** prompt.
- 15. Type **2** to enter the Serial & Mode Settings section and set the **Serial Mode** for **RS-485 Two-Wire** (see the next section for details).

Manual Documentation Number: MES1A/MES1B-2106m PN7138-rev001 B&B Electronics Mfg Co Inc – 707 Dayton Rd - PO Box 1040 - Ottawa IL 61350 - Ph 815-433-5100 - Fax 815-433-5104 – *www.bb-elec.com*  B&B Electronics Ltd – Westlink Commercial Park – Oranmore, Galway, Ireland – Ph +353 91-792444 – Fax +353 91-792445 – *www.bb-europe.com* 

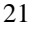

16. Type **3** to enter the **Modem/Configurable Pin Settings** section and set **CP1** to **RS-485 Enable Wire** (see the next section for details).**.**

> *See the following sections for details on how to set Serial & Mode Settings and Modem/Configurable Pin Settings.*

## **1) Network/IP Settings**

In the **Network/IP Settings** section of the Configuration Menu you can configure:

- **IP Address** of the MES1A/B
- **Default Gateway**
- **Netmask**
- **Telnet Configuration Password**

#### *IP Address*

Every device connected to a TCP/IP network must have a unique **IP Address**. This includes every MES1A/B. However, there is more than one way to set up an IP address for the MES1A/B

#### *DHCP*

The MES1A/B is shipped with a default IP address of 0.0.0.0. This configures the converter to obtain an IP address via DHCP (Dynamic Host Configuration Protocol) from a DHCP server on the network when the MES1A/B boots up.

If a DHCP server is available to respond to the DHCP request, the MES1A/B will receive an IP address, gateway address and subnet mask from the server.

A DHCP-generated IP address will appear in the **Device Tree**, **Device List** and at the top of the **Telnet Configuration tab**, but it will not be displayed in the IP Address field of the Network/IP Settings section of the Configuration Menu.

```
Modbus/TCP to RTU Bridge Setup
1) Network/IP Settings:
     IP Address ................ - 0.0.0.0/DHCP/BOOTP/AutoIP
    Default Gateway ............ --- not set ---
    Netmask ................... --- not set ---
```
*Figure 16. Network/IP Settings Menu* 

Manual Documentation Number: MES1A/MES1B-2106m PN7138-rev001 B&B Electronics Mfg Co Inc - 707 Dayton Rd - PO Box 1040 - Ottawa IL 61350 - Ph 815-433-5100 - Fax 815-433-5104 - www.bb-elec.com<br>B&B Electronics Ltd - Westlink Commercial Park - Oranmore, Galway, Ireland - Ph +353 91-7924

#### *Auto-IP*

If a DHCP server is NOT available on the network, the MES1A/B will revert to Auto-IP and generate its own IP address in the 169.254.xxx.xxx range.

#### *Static IP Address*

The IP address of the MES1A/B can be changed via the Telnet Configuration Menu interface.

> *To determine an appropriate static IP address, consult your network administrator. The Device Installer Help feature also provides some useful information related to IP addressing.*

- 17. At the **Select Command or parameter set (1..4) to change:** prompt, type **1.**
- **18.** At the **IP Address (000)**prompt
	- o To keep the current setting, press **Enter**
	- o To change the IP address, type the first octet
		- **Press Enter to accept the change**
		- Repeat for all octets
- 19. Press **Enter** to accept the new IP address

After the new settings have been accepted they will appear in the Configuration Menu. After the Configuration has been saved to the MES1A/B, the new settings will appear in the Device Details tab.

> *The IP Address can also be changed from the Device Installer menu. See Chapter 5 for details.*

#### *Default Gateway*

A **Default Gateway** address is only required if your MES1A/B must communicate with devices on remote TCP/IP networks through a router or gateway. The default value for this parameter is **---not set---.**

- If you DO NOT require remote communication, type **N** or just press **Enter** at the **Set Gateway IP Address (N)** prompt.
- If you DO require remote communication through a router or gateway, type **Y.** The **Gateway IP Address: (000)** prompt appears. Enter the IP address of the default gateway within your local network by typing each address octet followed by pressing **Enter.**

Manual Documentation Number: MES1A/MES1B-2106m PN7138-rev001 B&B Electronics Mfg Co Inc – 707 Dayton Rd - PO Box 1040 - Ottawa IL 61350 - Ph 815-433-5100 - Fax 815-433-5104 – *www.bb-elec.com*  B&B Electronics Ltd – Westlink Commercial Park – Oranmore, Galway, Ireland – Ph +353 91-792444 – Fax +353 91-792445 – *www.bb-europe.com* 

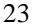

After the new settings have been accepted they will appear in the Configuration Menu. After the Configuration has been saved to the MES1A/B, the new settings will appear in the Device Details tab.

#### *Netmask*

Typically you will type **N,** or just press **Enter** to cause the MES1A/B to automatically use the standard **Netmask** appropriate for the IP address being used. The default value for this parameter is **---not set---.**

To change the Netmask setting

- 20. Press **Enter** to keep the current setting
- 21. Press **Y** to change the setting
- 22. At the prompt type in four octets representing the new Netmask.

After the new settings have been accepted they will appear in the Configuration Menu. After the Configuration has been saved to the MES1A/B, the new settings will appear in the Device Details tab.

#### *Telnet Configuration Password*

You can set up a **Telnet Configuration Password** to control unauthorized access to the Telnet Configuration interface.

- 23. Type **Y**. The **Enter New Password:** prompt appears.
- 24. Type in a password. The words **Telnet config password set**  appears in the **1)** section of the configuration menu.

The default value for this parameter is **N** (for Not Set).

*Warning: Do not forget your password if used. There is no easy way to get into the unit for configuration once you forget your password.* 

## **2) Serial and Mode Settings**

In the **Serial and Mode Settings** section of the Configuration Menu you can configure:

• the serial **Protocol** to be used with your Modbus device

Manual Documentation Number: MES1A/MES1B-2106m PN7138-rev001 B&B Electronics Mfg Co Inc - 707 Dayton Rd - PO Box 1040 - Ottawa IL 61350 - Ph 815-433-5100 - Fax 815-433-5104 - www.bb-elec.com<br>B&B Electronics Ltd - Westlink Commercial Park - Oranmore, Galway, Ireland - Ph +353 91-7924

*For more information or direction on the netmask you may require, consult your network administrator.* 

• the **Serial Interface** type and communications parameters

```
2) Serial & Mode Settings:
     Protocol ................. Modbus/RTU, Slave(s) attached
     Serial Interface .......... 9600,8,N,1,RS232
```
*Figure 17. Serial & Mode Settings Menu* 

To configure Serial and Mode Settings, type **2** at the **Select Command or parameter set (1..4) to change:** prompt. The **Attached Device** prompt appears.

#### *Protocol*

**Protocol** parameters must be set to match the type of Modbus device (master or slave) connected to the serial side of the MES1A/B device, and the type of Modbus protocol (ASCII or RTU) that will be used.

#### *Attached Device*

Modbus devices operate as either Masters (polling Slaves) or Slaves (responding to polls from Masters). An example of a Modbus master is a computer running HMI (human machine interface) software. Examples of Modbus slaves are controllers, remote terminal units (RTU) or programmable logic controllers (PLC).

To configure the type of **Attached Device:**

- 25. At the **Attached Device (1=Slave 2=Master)(1)** prompt
	- o To keep the current setting, press **Enter**
	- o To select **Slave**, type **1**
	- o To select **Master**, type **2**
- 26. To accept changes, press **Enter**

*Note: When Master mode is selected a fifth item (Unit ID -> IP Address Table is added to the Configuration Menu.* 

#### *Serial Protocol*

Modbus devices communicate in either of two **Serial Protocols**: ASCII or RTU. Modbus/ASCII protocol is slower and uses two ASCII characters to represent each 8 bit data byte. Modbus/RTU uses 8 bit binary data characters.

Manual Documentation Number: MES1A/MES1B-2106m PN7138-rev001 B&B Electronics Mfg Co Inc – 707 Dayton Rd - PO Box 1040 - Ottawa IL 61350 - Ph 815-433-5100 - Fax 815-433-5104 – *www.bb-elec.com*  B&B Electronics Ltd – Westlink Commercial Park – Oranmore, Galway, Ireland – Ph +353 91-792444 – Fax +353 91-792445 – *www.bb-europe.com* 

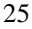

The MES1A/B must be configured to use the same protocol used by the attached Modbus device.

To configure the type of **Serial Protocol**

- 27. At the **Serial Protocol (1=Modbus/RTU 2=Modbus/ASCII) (1)** prompt
	- o To keep the current setting, press **Enter**
	- o To select **Modbus/RTU,** type **1**
	- o To select **Modbus/ASCII**, type **2**
- 28. To accept changes, press **Enter**

#### *Serial Interface*

**Serial Interface** parameters include the type of interface and the data rate/format of the data. The MES1A/B must use the same type of interface and serial parameters as that of the Modbus device it is connected to.

#### *MES1A Serial Interface*

Since the MES1A is designed with an RS-232 interface, its default Interface Type is RS-232.

> *Although RS-422/485 four-wire and RS-485 two-wire options are given in the configuration menu, reconfiguring the MES1A for anything other than RS-232 will prevent the device from operating correctly.*

#### *MES1B Serial Interface*

The MES1B is designed with an RS-422/485 interface and can be configured for four-wire operation or two-wire operation.

> *Although RS-232 option is provided in the configuration menu, reconfiguring the MES1B for RS-232 will prevent the device from operating correctly.*

To configure **Interface Type** parameters:

- 29. At the **Interface Type (1=RS232 2=RS422/RS485+4-wire 3=RS485+2-wire) (3)** prompt:
	- o To keep the current setting, press **Enter**
	- o To select **RS-422/RS-485 four-wire**, type **2**
	- o To select **RS-485 two-wire,** type **3**

Manual Documentation Number: MES1A/MES1B-2106m PN7138-rev001 B&B Electronics Mfg Co Inc - 707 Dayton Rd - PO Box 1040 - Ottawa IL 61350 - Ph 815-433-5100 - Fax 815-433-5104 - www.bb-elec.com<br>B&B Electronics Ltd - Westlink Commercial Park - Oranmore, Galway, Ireland - Ph +353 91-7924

30. To accept changes, press **Enter** 

#### *When RS-422/485 four-wire operation is selected:*

When **RS-422/485 four-wire operation** is selected the RS-422/485 switch on the MES1B must be in the left position.

#### *When RS-485 two-wire operation is selected:*

- CP1 (configured in the next section under Modem/Configurable Pin Settings) must be enabled to ensure Send Data control is implemented.
- The RS-422/485 switch on the MES1B must be in the right position.
- The multidrop bus is connected to Terminals  $3$  [DataB(+) to TDB(+) terminal] and 4 [DataA(-) to TDA(-) terminal].
- No jumpers are required to bridge transmit and receive lines on the terminal block

#### *Serial Parameters*

MES1A/B Serial Parameters must be set up to match the parameters of the Modbus device connected to its serial interface. MES1A/B Serial Parameter options include:

- Data rates from 300 bps to 115200 bps
- 7 or 8 data bits
- No, Even or Odd parity
- 1 or 2 stop bits.

To configure Serial Parameters:

```
31. At the Enter serial parameters (9600,8,N,1)prompt
```
- o To keep the current setting, press **Enter**
- o To change the serial parameters, type in new parameters in the format **9600,8,N,1**
- 32. To accept changes, press **Enter**

## **3) Modem/Configurable Pin Settings**

There is only one configurable setting required in the **Modem/Configurable Pin Settings** section of the Configuration Menu. When configuring an

Manual Documentation Number: MES1A/MES1B-2106m PN7138-rev001 B&B Electronics Mfg Co Inc – 707 Dayton Rd - PO Box 1040 - Ottawa IL 61350 - Ph 815-433-5100 - Fax 815-433-5104 – *www.bb-elec.com*<br>B&B Electronics Ltd – Westlink Commercial Park – Oranmore, Galway, Ireland – Ph +353 91-79

MES1B for RS-485 two-wire operation, the CP1 parameter must be set for RS485 Enable to ensure Send Data Control is implemented.

#### **No configuration is required in this section for MES1A converters.**

To configure **RS485 Enable** in the Modem/Configurable Pin Settings section:

- 33. Type **3** at the **Select Command or parameter set (1..4) to change:** prompt. The **CP1 Function** prompt appears.
- 34. Type **4** to select **RS485 Enable**
- 35. To accept the change, press **Enter**
- 36. Press **Enter** three more times to exit the Modem/Configurable Pin Settings section of the Configuration Menu.

### **4) Advanced Modbus Protocol Settings**

In the **Advanced Modbus Protocol Settings** section of the Configuration Menu you can configure:

- whether the **Slave Address** is fixed or used as received
- whether to **Allow Modbus Broadcasts**
- whether to **Use MB/TCP 00BH/00AH Exception Responses**
- whether to **Disable Modbus/TCP Pipeline**
- **Character Timeout** values
- **Message Timeout** values
- **Serial TX delay after RX** values
- whether to **Swap 4x/0H to get 3x/1x** register conversions

```
4) Advanced Modbus Protocol settings:
```

```
Slave Addr/Unit Id Source .. Modbus/TCP header
Modbus Serial Broadcasts ... Disabled (Id=0 auto-mapped to 1)
MB/TCP Exception Codes ..... Yes (return OOAH and OOBH)
Char, Message Timeout ...... 00050msec, 05000msec
```
*Figure 18. Advanced Modbus Protocol Settings Menu* 

Manual Documentation Number: MES1A/MES1B-2106m PN7138-rev001 B&B Electronics Mfg Co Inc - 707 Dayton Rd - PO Box 1040 - Ottawa IL 61350 - Ph 815-433-5100 - Fax 815-433-5104 - www.bb-elec.com<br>B&B Electronics Ltd - Westlink Commercial Park - Oranmore, Galway, Ireland - Ph +353 91-7924

#### *Slave Address / Unit ID Source*

All devices connected to a TCP/IP network require a unique IP address. Each MES1A/B Converter has a unique IP address on the network, allowing messages to be directed to it. However, when multiple Modbus/RTU devices are connected to the RS-485 bus of an MES1B there must be a way to address them individually.

Standard Modbus/RTU fields are encapsulated inside Modbus/TCP messages. Modbus/RTU's Slave Address field is called the Unit ID in Modbus/TCP. The Unit ID is used to specify a particular Modbus/RTU device on the serial side of the MES1A/B. When the MES1A/B receives a message (sent to its IP address), it looks at the Unit ID field of the message and passes the message to the specified slave.

#### *0 for Auto*

Setting the **Slave Address** field to 0 allows the MES1A/B to use the Unit ID received from a Modbus master to direct messages to a specific slave address. The MES1A/B receives the Unit ID number on the Modbus/TCP side and passes it along as the Slave Address on the serial side of the converter.

*1…255* 

Unfortunately, some early Modbus/TCP products assumed that each IP address would have only one slave. These products always set their Unit ID to 0 (relying on the IP address only to address the slave). The lack of an appropriate Unit ID presents a problem for the MES1B. It must include a Slave Address in its messages to Modbus/RTU slaves.

To overcome this problem, the MES1A/B **Slave Address** field can be set to the address of one Modbus/RTU slave (any number in the range of 1 to 255). This limits the number of slaves that can be connected to the MES1A/B to one, but ensures that when any message for the MES1A/B's IP address is received (regardless of its Unit ID), it is passed along to the slave.

To configure the Slave Address field:

If Modbus TCP masters on your system use appropriate Unit ID addresses, select 0. You will be able to connect multiple Modbus/RTU slaves with RS-485 interfaces to an MES1B.

Manual Documentation Number: MES1A/MES1B-2106m PN7138-rev001 B&B Electronics Mfg Co Inc – 707 Dayton Rd - PO Box 1040 - Ottawa IL 61350 - Ph 815-433-5100 - Fax 815-433-5104 – *www.bb-elec.com*  B&B Electronics Ltd – Westlink Commercial Park – Oranmore, Galway, Ireland – Ph +353 91-792444 – Fax +353 91-792445 – *www.bb-europe.com* 

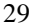

• If any Modbus TCP masters on your system use 0 for all Unit ID fields, select a slave address that matches the Modbus/RTU slave attached to your MES1A/B. You will not be able to connect multiple slaves to the RS-485 multidrop bus.

#### *Allow Modbus Broadcasts*

*If you configured the Slave Address for any number between 1 and 255 the Allow Modbus Broadcasts does not appear in the menu.* 

When a Modbus/RTU slave receives a slave address of 0 it interprets this as a broadcast message. All slaves accept the message. Setting the **Allow Modbus Broadcasts (1=Yes, 2=No)**to **No** reassigns a Unit ID of 0 from a Modbus TCP master as a slave address 1. This ensures that a Unit ID is not interpreted as a broadcast message.

#### *Use MB/TCP 00BH/00AH Exception Responses*

In Modbus/RTU, when a master initiates a query it expects to receive a response. If it does not receive one within an acceptable length of time it interprets the silence as an indication that a communications error has occurred. Because delays in TCP/IP networks are not predictable, problems can occur. To address this, Modbus/TCP defines two exception codes that can be enabled to be sent in the event of a communications failure.

*1 = No* 

If **Use MB/TCP 00BH/00AH Exception Responses (1=No 2=Yes)**is disabled (1=No), the MES1A/B operates like a Modbus/RTU slave. It answers timeouts, un-configured slave addresses and CRC errors with silence.

#### *2 = Yes*

If the **Use MB/TCP 00BH/00AH Exception Responses (1=No 2=Yes)** is enabled  $(2 = Yes)$ , the MES1A/B will return the following codes under any of the conditions described:

#### *0A (hex) - Path Unavailable*

- If it receives a query from a Modbus master in which the Unit ID specifies a Slave Address not listed in the **Unit ID to IP Mapping Table**
- If the TCP socket fails to open.

Manual Documentation Number: MES1A/MES1B-2106m PN7138-rev001 B&B Electronics Mfg Co Inc – 707 Dayton Rd - PO Box 1040 - Ottawa IL 61350 - Ph 815-433-5100 - Fax 815-433-5104 – *www.bb-elec.com*  B&B Electronics Ltd – Westlink Commercial Park – Oranmore, Galway, Ireland – Ph +353 91-792444 – Fax +353 91-792445 – *www.bb-europe.com* 

#### *0B (hex) - Target Device Failed to Respond*

- If the slave did not answer, or the answer contained a CRC error
- If a TCP socket is open, but no response is received within the defined message timeout period
- If a TCP socket is open, but the remote Modbus TCP slave/server returned exception 0B (hex)

#### *Disable Modbus/TCP Pipeline*

Typically a Modbus master issues a query and waits for a response before issuing another. However, when using Modbus/TCP, multiple queries can be issued and the MES1A/B will buffer them in a "pipeline". The MES1A/B can fetch each query one at a time, and respond. In some situations this is useful, but in others the sequence of query/response can get out of sync (especially if any queries or responses are lost). The Disable Modbus/TCP Pipeline setting allows you to decide how you want the system to operate.

- Setting this field to  $1 = No$  configures the MES1A/B to allow pipeline operation. This is considered the safest default setting. It is recommended that you choose this option unless you are experiencing problems.
- Setting this field to  $2 = Yes$  configures the MES1A/B to always fetch the latest request from the TCP buffer (discarding all older requests).

#### *Character Timeout*

Although Modbus/RTU specifies a 3.5 character time out period between characters, the Character Timeout field allows you to set a custom value for this field.

- If you set this field to 0, the MES1A/B will automatically calculate a minimum timeout based on the baud rate being used.
- Although you can set this field to any value between 1 milliseconds and 6959 milliseconds, a recommended safe value for general use is about 50 milliseconds (which is the default value).

#### *Message Timeout*

The **Message Timeout** field allows you to set the timeout period for responses from a connected slave to any value between 200 milliseconds and 65000 milliseconds. The default value is 5000 milliseconds.

Manual Documentation Number: MES1A/MES1B-2106m PN7138-rev001 B&B Electronics Mfg Co Inc – 707 Dayton Rd - PO Box 1040 - Ottawa IL 61350 - Ph 815-433-5100 - Fax 815-433-5104 – *www.bb-elec.com*  B&B Electronics Ltd – Westlink Commercial Park – Oranmore, Galway, Ireland – Ph +353 91-792444 – Fax +353 91-792445 – *www.bb-europe.com* 

#### *Serial TX Delay after RX*

When the MES1A/B receives a request from a master it relays the request to the Modbus slave connected to the MES1A/B's serial connection. When the slave responds a timer is triggered and, after the delay time configured in the **Serial TX Delay after TX** field, the next master request is allowed to pass through the serial connection to the slave. When using 2-wire RS-485 connections, this delay value can be set to ensure that RS-485 devices have time to disable their drivers and enable their receivers to receive the next request. Typically this is not a concern and the default value is 0. The delay can be set to a maximum of 1275 milliseconds.

#### *Swap 4x/0H to Get 3x/1x*

This field allows you to configure the MES1A/B to convert holding register (4x) data to input register (3x) data, and convert coil (0x) data to contact  $(1x)$ data. This is useful when connecting to Modicon I/O scanners.

### **5) Unit ID to IP Address Lookup Table Settings**

The **Configuring Unit ID to IP Address Table Settings** section of the Configuration Menu becomes available if the MES1A/B has been configured as a Modbus Master in Configuration Menu section 2).

From Configuration Menu section 5) you can configure:

- whether to **Close Idle TCP Sockets after** a specified number of seconds
- whether to enable **Redundant entry retries after** a specified number of seconds
- the Unit ID to IP Address Lookup Table

```
5) Unit ID -> IP Address Table:
     Close Idle Sockets ......... 10sec
     Redundant Entry Retry ...... Feature Disabled
```
*Figure 19. Unit ID -> IP Address Table Settings Menu* 

#### *Close Idle TCP Sockets After*

The **Close Idle TCP Sockets After** field allows you to configure whether a socket is held open, or the number of seconds to hold the last socket open.

Manual Documentation Number: MES1A/MES1B-2106m PN7138-rev001 B&B Electronics Mfg Co Inc - 707 Dayton Rd - PO Box 1040 - Ottawa IL 61350 - Ph 815-433-5100 - Fax 815-433-5104 - www.bb-elec.com<br>B&B Electronics Ltd - Westlink Commercial Park - Oranmore, Galway, Ireland - Ph +353 91-7924

- If you configure this field for 0 it hold a single socket open to the last remote Modbus TCP slave accessed
- If you configure this field for any value between 3 and 60 seconds, it will close the last socket after the configured length of idle time.

#### *Redundant Entry Retries After*

The **Redundant Entry Retries After** field allows you to disable redundant retries or set a maximum length of time for retries.

- If you configure this field for  $0$  is disables the feature.
- If you configure this field for any value between  $15$  seconds and  $60$ seconds it will set the retry period to the configure time.

#### *Add, Delete, Exit - Select Function*

The **Add, Delete, Exit - Select Function** field is the starting point for managing entries in the IP Address Table.

- Type **A** to add an entry. The **Modbus addr from** prompt appears.
- Type **D** to delete an entry. The **Delete entry number** prompt appears.
- Type **E** to exit.

#### *Modbus Address From/To*

Configuring these fields sets up the range of Modbus slave addresses that will be forwarded to the IP address (that you will configure in the next step).

The prompt: **Modbus addr from (1)** indicates that no slave addresses have been added to the list so far. If other slave addresses have already been configured, the number will reflect the first available slave address number.

- 37. Press **Enter** to accept **(1)** as the first slave address number, or type in the number you prefer. After you press Enter, the **Modbus Address To** prompt appears.
- 38. Type in an slave address number that reflects the range of slaves that will be found at the IP address that will be entered in the next step. When you press **Enter the Slave IP address** prompt appears.

Manual Documentation Number: MES1A/MES1B-2106m PN7138-rev001 B&B Electronics Mfg Co Inc – 707 Dayton Rd - PO Box 1040 - Ottawa IL 61350 - Ph 815-433-5100 - Fax 815-433-5104 – *www.bb-elec.com*  B&B Electronics Ltd – Westlink Commercial Park – Oranmore, Galway, Ireland – Ph +353 91-792444 – Fax +353 91-792445 – *www.bb-europe.com* 

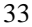

#### *Slave IP Address*

Type in the four octets of the IP address of the slaves being addressed.

- If you configure the last octet as 000 the MES1A/B will use the Slave Address/Unit ID of the slave as part of the IP address. This allows a Modbus/RTU master (connected through the MES1A/B) to access up to 255 remote Modbus TCP slaves.
- If you configure the last octet for a number between 1 and 254, all slave polls in this group will be sent to the same IP address.

Manual Documentation Number: MES1A/MES1B-2106m PN7138-rev001 B&B Electronics Mfg Co Inc - 707 Dayton Rd - PO Box 1040 - Ottawa IL 61350 - Ph 815-433-5100 - Fax 815-433-5104 - www.bb-elec.com<br>B&B Electronics Ltd - Westlink Commercial Park - Oranmore, Galway, Ireland - Ph +353 91-7924

 <sup>34</sup>

## *Chapter 5: Using Other Device Installer Features*

In addition to the capabilities already mentioned, the Device Installer software provides other important and useful features. This section provides a brief overview of those features. For more information, access the Help files from the main menu.

Device Installer features which are not used or supported by the MES1A/B include:

- **Console Mode** (via Serial port) configuration
- **Recover Firmware** (Tools menu, Advanced selection)
- **Web Configuration**

## **Managing Device Lists**

This section included information on how to:

- **Create a New Device List**
- **Save a Device List**
- **Open a Device List**
- **Configure Device List Display Options**

#### *Creating a New Device List*

To create a new **Device List**, on the **File** menu, select **New**. The Device Installer software will create a new list but will not initiate a search to discover devices on the network.

> *To initiate a search, select Search On the Device menu, click the Search Icon or press F5.*

Manual Documentation Number: MES1A/MES1B-2106m PN7138-rev001 B&B Electronics Mfg Co Inc – 707 Dayton Rd - PO Box 1040 - Ottawa IL 61350 - Ph 815-433-5100 - Fax 815-433-5104 – *www.bb-elec.com*<br>B&B Electronics Ltd – Westlink Commercial Park – Oranmore, Galway, Ireland – Ph +353 91-79

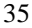

#### *Saving Device Lists*

After a list of MES1A/B devices has been discovered on the network, you can save the list, including details such as the **Device Name**, **Group**, **Comments** and **IP Address**.

To save a Device List, On the **File** menu, select **Save** or **Save As**, type in a file name of your choice and click **Save**.

> *Note: The configuration of the MES1A/B is NOT saved using this method. To store the configuration in the MES1A/B, on the Telnet Configuration Menu, set up the configuration, then type S at the Default settings, Save, Quit without Save prompt. To store the configuration in a Setup Record file see the procedure later in this chapter.*

#### *Opening Device Lists*

To open an existing Device List, on the **File** menu, select **Open**. In the **Open** dialog box that appears, select or type in a file name and click **Open**.

The MES1A/B will search for all devices listed in the Device List file and display them in the Devices Tree. Devices not listed in the Device List file will not be shown. To discover other devices not already on the list you must initiate a search.

#### *Device List Display Options*

Device Installer provides several options for displaying devices in the Device Tree and List.

#### *Display Devices Using Icons*

• On the **View** menu, select **Device List**, then select **Icons**.

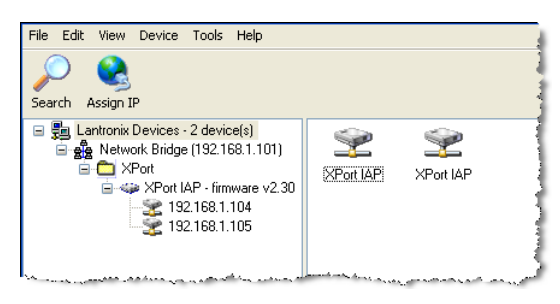

*Figure 20. Device List Icon View* 

Manual Documentation Number: MES1A/MES1B-2106m PN7138-rev001 B&B Electronics Mfg Co Inc - 707 Dayton Rd - PO Box 1040 - Ottawa IL 61350 - Ph 815-433-5100 - Fax 815-433-5104 - www.bb-elec.com<br>B&B Electronics Ltd - Westlink Commercial Park - Oranmore, Galway, Ireland - Ph +353 91-7924

#### *Display the Hardware (MAC) Address*

• On the **View** menu, select **Device Node Text**, then select **Hardware Address.**

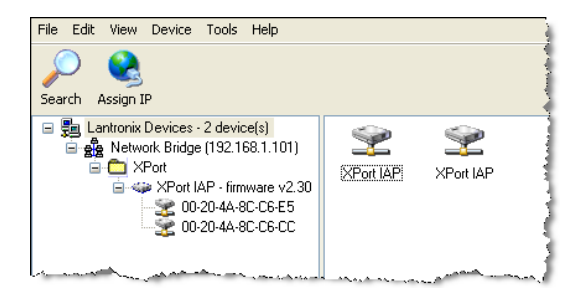

*Figure 21. Device Node Hardware Address View* 

#### *Display the Device Name*

• On the **View** menu, select **Device Node Text**, then select **Name.** 

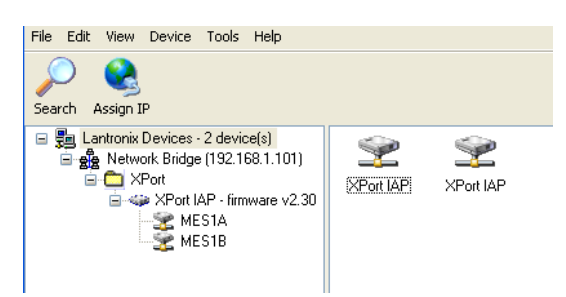

*Figure 22. Device Node Name View* 

#### *Adding a Device Manually*

Although you will typically discover MES1A/B devices on the network using the **Search** tool, you can also add a device to the network manually. To do so you must know the IP address of the device.

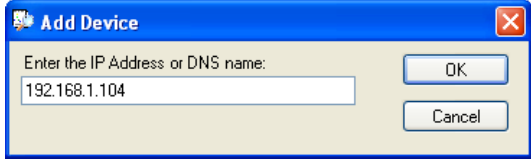

*Figure 23. Add Device Dialog Box* 

Manual Documentation Number: MES1A/MES1B-2106m PN7138-rev001 B&B Electronics Mfg Co Inc – 707 Dayton Rd - PO Box 1040 - Ottawa IL 61350 - Ph 815-433-5100 - Fax 815-433-5104 – *www.bb-elec.com*<br>B&B Electronics Ltd – Westlink Commercial Park – Oranmore, Galway, Ireland – Ph +353 91-79

To manually add a device to the Device List:

- 39. On the **Device** menu, select **Add Device**.
- 40. In the **Add Device** dialog box, type the IP address of the device.
- 41. Click **OK**
- If a device with that IP address is not found on the network a dialog box will appear indicating **Device at [IP address] was not found!**
- If a device is found it will be listed in the Device Tree and the Device Details tab for the device appears.

### **Assigning an IP Address (using Device Installer)**

The MES1A/B can obtain its IP address in several ways:

- Via DHCP when it is first connected to the network (See Chapter 4)
- By changing the IP address from the Telnet Configuration Menu (See Chapter 4)
- Using the **Assign IP** feature of the Device Installer software

#### *Using Device Installer to Assign an IP Address*

To use Device Installer to Assign an IP address:

42. Click the **Assign IP** icon, press **F7,** or on the **Device** menu, select **Assign IP Address**. The Assign IP Address wizard appears.

If a specific MES1A/B device is not selected in the Devices Tree, the first page of the wizard will ask for the Hardware (MAC) Address of the device to be configured. You will find the Hardware Address of your particular MES1A/B on a sticker attached to the device. Type the Hardware Address into the wizard and click next.

- 43. Since the MES1A/B is pre-configured to use DHCP (its IP address is pre-configured for 0.0.0.0 which causes it to use DHCP). Therefore, do not use the **Obtain an IP address automatically** option in the wizard.
- 44. If you wish to assign a different IP address to the MES1A/B, select **Assign a specific IP address** and click **Next.** The **IP Settings** page of the wizard appears.
- 45. Type the desired IP address into the appropriate text box.

Manual Documentation Number: MES1A/MES1B-2106m PN7138-rev001 B&B Electronics Mfg Co Inc - 707 Dayton Rd - PO Box 1040 - Ottawa IL 61350 - Ph 815-433-5100 - Fax 815-433-5104 - www.bb-elec.com<br>B&B Electronics Ltd - Westlink Commercial Park - Oranmore, Galway, Ireland - Ph +353 91-7924

 <sup>38</sup>

- 46. If required, type the **Subnet Mask** and **Default Gateway** addresses into the appropriate text boxes.
- 47. Click **Next.** The **Assignment** page of the wizard appears.
- 48. Click **Assign**. A **Progress of task** bar graph appears. When the process is **Completed successfully**, click **Finish.**
- 49. The new IP address appears in the **Devices Tree**, **Device Details** tab and **Telnet Configuration** tab.

## **Using the Devices Details Tab**

The Device Details tab provides useful information about the MES1A/B currently selected in the Device List.

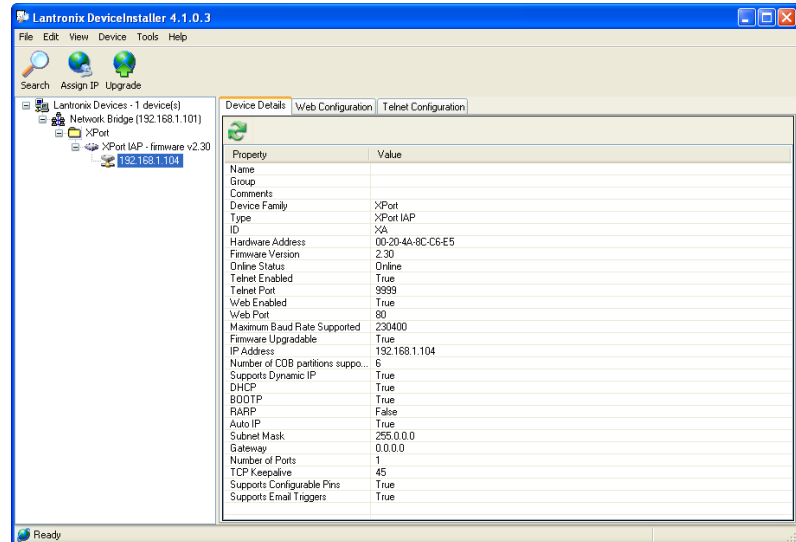

*Figure 24. Device Details Tab* 

Although most fields in are fixed, the **Name**, **Group** and **Comments** fields are user configurable, allowing you to add information specific to your application.

To change any of these fields, double-click the field, then type your text into the text box that appears.

Manual Documentation Number: MES1A/MES1B-2106m PN7138-rev001 B&B Electronics Mfg Co Inc – 707 Dayton Rd - PO Box 1040 - Ottawa IL 61350 - Ph 815-433-5100 - Fax 815-433-5104 – *www.bb-elec.com*<br>B&B Electronics Ltd – Westlink Commercial Park – Oranmore, Galway, Ireland – Ph +353 91-79

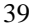

*Using Other Device Installer Features* 

| Lantronix Devices - 2 device[s]<br>定의                                            | Device Details<br>Web Configuration | Telnet Configuration                                                                                                    |
|----------------------------------------------------------------------------------|-------------------------------------|----------------------------------------------------------------------------------------------------|
| i - ele Network Bridge (192.168.1.101)<br><b>B</b> <sub>N</sub>                  | R                                   |                                                                                                    |
| in <a> XPort IAP - firmware v2.30<br/><math>\frac{1}{2}</math> 192.168.1.104</a> | Property                            | Value                                                                                                    |
| 第 192.168.1.105                                                                  | Name                                | Double-click to add a Device Name here.                                                                                            |
|                                                                                  | Group                               | Double-click to add a Group name here.                                                                                             |
|                                                                                  | Comments                            | Double-click to add your own Comments here.                                                                                        |
|                                                                                  | Device Family                       | <b>XPnt</b>                                                                                                    |
| with a <sub>150</sub> personal controllers.                                      | $\frac{1}{2}$ Type                  | XPort IAP<br><b>A CONTRACT OF THE COMMUNICATION CONTRACT OF A CONTRACT OF A CONTRACT OF A CONTRACT OF A CONTRACT OF A CONTRACT</b> |

*Figure 25. Adding Info to the Device Details Tab* 

## **Upgrading Firmware**

From time to time updated firmware versions for the MES1A/B may become available (from the B&B Electronics website). Device Installer provides a **Device Upgrade Wizard** which can be used to install updated firmware into the MES1A/B.

To install firmware in the MES1A/B:

On the Device menu, select Upgrade…, or click the Upgrade icon. The **Device Upgrade Wizard – Step 1 of 5** dialog box appears.

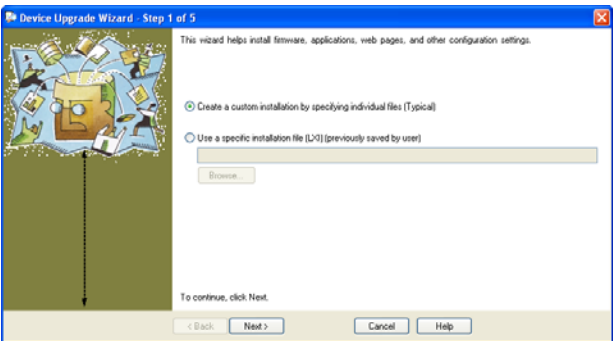

*Figure 26. Device Upgrade Wizard Step 1* 

- 50. If an Installation File (lxi) has already been created, select **Use a specific installation file (LXI) (previously saved by user)**
- 51. If an Installation File has not been created, select **Create a custom installation by specifying individual files (Typical)** and then click **Next.**
- 52. In the **Device Upgrade Wizard Step 2 of 5** dialog box, browse to find the **Firmware (ROM, SYS & SPB) File,** then click **Next**.

Manual Documentation Number: MES1A/MES1B-2106m PN7138-rev001 B&B Electronics Mfg Co Inc - 707 Dayton Rd - PO Box 1040 - Ottawa IL 61350 - Ph 815-433-5100 - Fax 815-433-5104 - www.bb-elec.com<br>B&B Electronics Ltd - Westlink Commercial Park - Oranmore, Galway, Ireland - Ph +353 91-7924

- 53. In the **Device Upgrade Wizard Step 3 of 5** dialog box, select **No other files to install (typical)**, then browse and select the previously saved Setup file.
- 54. In the **Device Upgrade Wizard Step 4 of 5** dialog box, click **Next**. The **Device Upgrade Wizard – Step 5 of 5** dialog box appears and displays a bar graph indicating progress. **Succeeded** appears next to a listing of each step as it is accomplished.

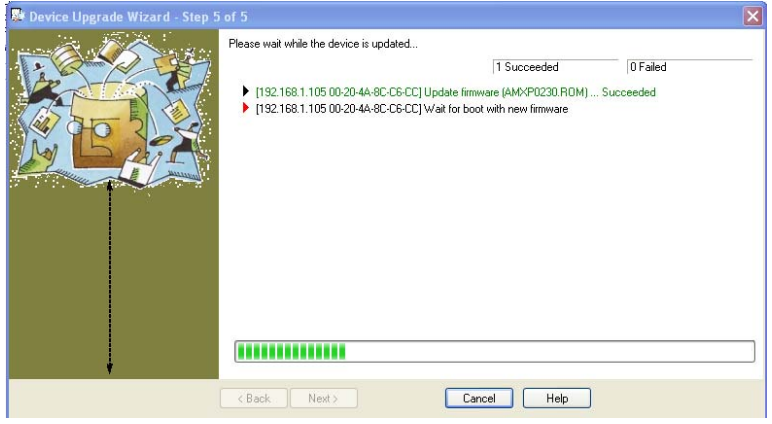

*Figure 27. Device Upgrade Wizard – Step 5 of 5* 

## **Installing Pre-Saved Configuration Files**

The same wizard can be used to install previously saved configuration settings (Setup Records) into the MES1A/B. This can be useful if you want to configure multiple MES1A/Bs with the same settings, or if you must replace an MES1A/B and want to load identical settings into the new unit.

To use the Upgrade Wizard to install configuration setting in an MES1A/B you must first save the settings in the form of a Setup Record.

#### *Saving Setup Records*

To save the Setup Records for a particular device (MES1A/B)

- 55. Select the device in the **Device List**.
- 56. On the **File** menu, select **Save Setup Records.** The **Save Setup Records** dialog box appears.

Manual Documentation Number: MES1A/MES1B-2106m PN7138-rev001 B&B Electronics Mfg Co Inc – 707 Dayton Rd - PO Box 1040 - Ottawa IL 61350 - Ph 815-433-5100 - Fax 815-433-5104 – *www.bb-elec.com*  B&B Electronics Ltd – Westlink Commercial Park – Oranmore, Galway, Ireland – Ph +353 91-792444 – Fax +353 91-792445 – *www.bb-europe.com* 

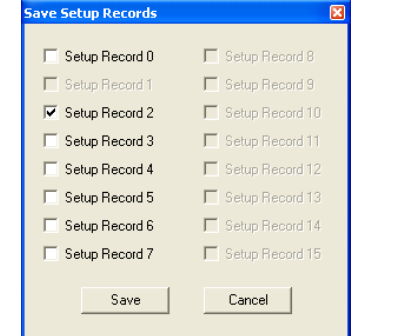

*Figure 28. Save Setup Records Dialog Box* 

- 57. Select a **Setup Record** from the list and click **Save.** The Save As dialog box appears.
- 58. Create a filename and click **Save**.

#### *Installing Setup Records*

To install a **Setup Record** in the MES1A/B:

59. On the Device menu, select Upgrade…, or click the Upgrade icon. The **Device Upgrade Wizard – Step 1 of 5** dialog box appears.

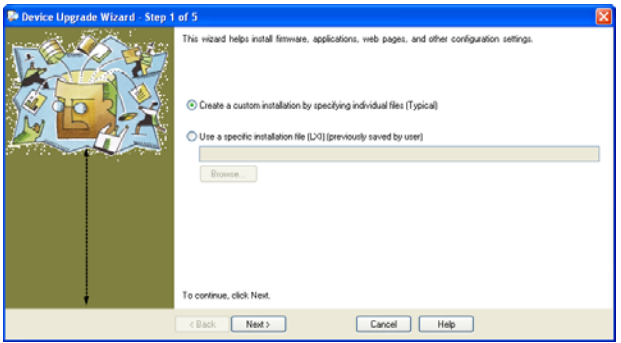

*Figure 29. Device Upgrade Wizard Step 1* 

- 60. Select **Create a custom installation by specifying individual files (Typical)** and then click **Next.**
- 61. In the **Device Upgrade Wizard Step 2 of 5** dialog box, click **Next**.

Manual Documentation Number: MES1A/MES1B-2106m PN7138-rev001 B&B Electronics Mfg Co Inc - 707 Dayton Rd - PO Box 1040 - Ottawa IL 61350 - Ph 815-433-5100 - Fax 815-433-5104 - www.bb-elec.com<br>B&B Electronics Ltd - Westlink Commercial Park - Oranmore, Galway, Ireland - Ph +353 91-7924

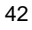

- 62. In the **Device Upgrade Wizard Step 3 of 5** dialog box, select **Install setup records from a file**, then browse and select the previously saved Setup file.
- 63. In the **Device Upgrade Wizard Step 4 of 5** dialog box, click **Next**. The **Device Upgrade Wizard – Step 5 of 5** dialog box appears and displays a bar graph indicating progress. **Succeeded** appears next to a listing of each step as it is accomplished.

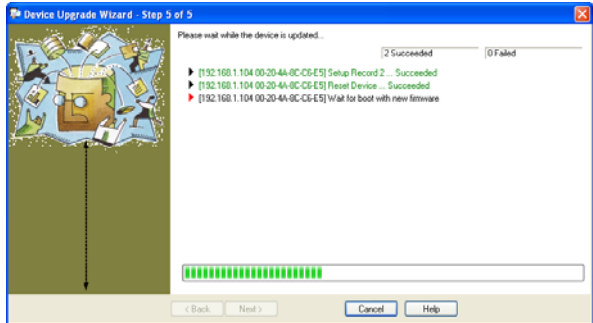

*Figure 30. Device Upgrade Wizard – Step 5 of 5* 

Configuration settings stored in the Setup file will now appear in the Telnet Configuration Menu.

## **Logging Search and Upgrade Data**

Device Installer provides a logging feature that can be used to record and store information on the process of searching for devices or upgrading the MES1A/B.

64. To enable logging select **Options…** on the **Tools** menu. The **Options** dialog box opens.

Manual Documentation Number: MES1A/MES1B-2106m PN7138-rev001 B&B Electronics Mfg Co Inc – 707 Dayton Rd - PO Box 1040 - Ottawa IL 61350 - Ph 815-433-5100 - Fax 815-433-5104 – *www.bb-elec.com*  B&B Electronics Ltd – Westlink Commercial Park – Oranmore, Galway, Ireland – Ph +353 91-792444 – Fax +353 91-792445 – *www.bb-europe.com* 

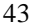

*Using Other Device Installer Features* 

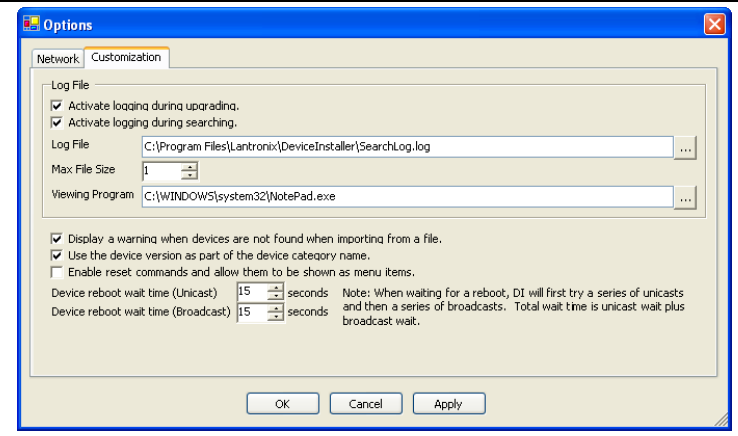

*Figure 31. Options Window, Customization Tab* 

- 65. On the **Customization** tab, select **Activate logging during upgrading** and **Activate logging during searching**. (Both must be selected to allow logging during search.)
- 66. In the **Log File** text box, type the path and name of the log file, or browse and create a file name in the folder of your choice.
- 67. Click **OK** to accept the changes and close the Options dialog box.
- 68. Click the **Search** icon to initiate a Search for devices on the network.
- 69. When the search is complete, select **Log File** on the **View** menu. **Notepad** opens and displays the log file. The log file contains the date and time for each entry.

| SearchLog.log - Notepad                                                                                                    |  |
|----------------------------------------------------------------------------------------------------|--|
| File Edit Format View Help                                                                                                    |  |
|                                                                                                    |  |
| 21/03/2006 2:53:17 PM Searching for devices<br>21/03/2006 2:53:19 PM [192.168.1.104 00-20-4A-8C-C6-E5] Found Device<br>21/03/2006 2:53:19 PM [192.168.1.105 00-20-4A-8C-C6-CC] Found Device                                                                                                    |  |
| $21/03/2006$ 3:08:58 PM Upgrading device(s)<br>21/03/2006 3:08:59 PM [192.168.1.104 00-20-4A-8C-C6-E5] Setup Record 2  Succeeded<br>21/03/2006 3:08:59 PM [192.168.1.104 00-20-4A-8C-C6-E5] Reset Device  Succeeded<br>$\parallel$ 21/03/2006 3:09:10 PM $\parallel$ 192.168.1.104 00–20–4A–8C–C6–E5 $\parallel$ Wait for boot with new firmware $\ldots$ |  |

*Figure 32. Log File in Notepad* 

Manual Documentation Number: MES1A/MES1B-2106m PN7138-rev001 B&B Electronics Mfg Co Inc - 707 Dayton Rd - PO Box 1040 - Ottawa IL 61350 - Ph 815-433-5100 - Fax 815-433-5104 - www.bb-elec.com<br>B&B Electronics Ltd - Westlink Commercial Park - Oranmore, Galway, Ireland - Ph +353 91-7924

## **Using Ping**

Device Installer provides the convenience of implementing the Ping network utility from within the Device Installer window. Ping provides the option of checking to see whether messages can be sent to and received from a device on the network at a specified IP address. It also provides information on the time required for responses from the device.

To open the **Ping Device** window, select **Ping** on the **Tools** menu, or press **F4.** Type the IP address of the network device you want to ping, then press **Enter** or click the **Ping** button. Click the **Clear Status** button to clear the **Status** area.

| <b>Ping Device</b>                                                                                                    |                      |
|----------------------------------------------------------------------------------------------------|----------------------|
| IP Address:<br>192.168.1.104                                                                                                    | Clear Status<br>Ping |
| Status:                                                                                                    |                      |
| Reply from 192.168.1.104:0: bytes=60 time=16ms TTL=64<br>Reply from 192.168.1.104:0: bytes=60 time=0ms TTL=64<br>Reply from 192.168.1.104:0: bytes=60 time=0ms TTL=64 |                      |
| Reply from 192.168.1.104:0: bytes=60 time=0ms TTL=64                                                                                                    |                      |
| والمستعدد والمحمود والمستعمل والمستعمل والمتعارض والمستحدث والمستعمل                                                                                                  | and the distance of  |

*Figure 33. Ping Device Window* 

## **Using Help**

You can access Device Installer **Help** files by selecting Contents on the Help menu.

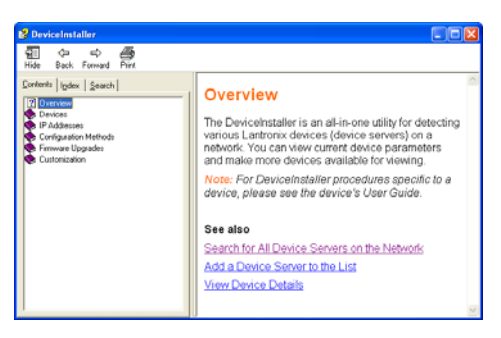

*Figure 34. Device Installer Help* 

Manual Documentation Number: MES1A/MES1B-2106m PN7138-rev001 B&B Electronics Mfg Co Inc – 707 Dayton Rd - PO Box 1040 - Ottawa IL 61350 - Ph 815-433-5100 - Fax 815-433-5104 – *www.bb-elec.com*  B&B Electronics Ltd – Westlink Commercial Park – Oranmore, Galway, Ireland – Ph +353 91-792444 – Fax +353 91-792445 – *www.bb-europe.com* 

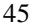

Manual Documentation Number: MES1A/MES1B-2106m PN7138-rev001<br>B&B Electronics Mfg Co Inc – 707 Dayton Rd - PO Box 1040 - Ottawa IL 61350 - Ph 815-433-5100 - Fax 815-433-5104 – *www.bb-elec.com*<br>B&B Electronics Ltd – Westlin

## *Chapter 6: Modbus Basics*

If you are reading this manual you are probably in the process of interfacing legacy Modbus ASCII/RTU devices to a network. Chances are you already have some knowledge and familiarity with Modbus ASCII/RTU but possibly somewhat less knowledge of Modbus/TCP and/or networking in general. Most likely your biggest questions relate to what is involved in bringing the two together.

This section provides:

- a basic introduction to Modbus
- some information on Modbus/TCP
- some tips and suggestions for ensuring success

### **Modbus ASCII/RTU**

The Modbus protocol emerged in the mid-1970s as an early protocol for linking terminals with Modicon PLCs using a master/slave (sometimes called a master/client) relationship. A simple, open, message-based protocol, it caught on quickly and became a defacto standard in the industry. It supports asynchronous point-to-point and multidrop communications and can be used with a variety of serial interfaces (RS-232, RS-422, RS-485, modems, etc).

The original Modbus specification included two possible transmission modes: ASCII and RTU. Modbus RTU mode is the most common implementation, using binary coding and CRC error-checking. Modbus ASCII messages, though somewhat more readable because they use ASCII characters, is less efficient and uses less effective LRC error checking. ASCII mode uses ASCII characters to begin and end messages whereas RTU uses time gaps (3.5 character times) of silence for framing. The two modes are incompatible so a device configured for ASCII mode cannot communicate with one using RTU.

All Modbus communications are initiated by Modbus masters using a polling, query/response format. The master can send broadcast messages (using a slave address of 0), which all slaves accept, but do not reply to. More commonly the master polls individual slaves sequentially. In each poll

Manual Documentation Number: MES1A/MES1B-2106m PN7138-rev001

B&B Electronics Mfg Co Inc – 707 Dayton Rd - PO Box 1040 - Ottawa IL 61350 - Ph 815-433-5100 - Fax 815-433-5104 – *www.bb-elec.com*  B&B Electronics Ltd – Westlink Commercial Park – Oranmore, Galway, Ireland – Ph +353 91-792444 – Fax +353 91-792445 – *www.bb-europe.com* 

it sends a message containing a **device address**, followed by a **function code**, any **data** that maybe required, and an **error check** field. The addressed slave responds with a similar message structure. Typically it repeats back its address and the function code, and then sends a field indicating the number of bytes of data it is sending, followed by the data and the error check field.

Slave addresses can range from 1 to 247. Function codes include several common ones typically used in all applications, and additional ones that may be implemented in specific cases. Common function codes include: Read Coil Status (01), Read Input Status (02), Read Holding Registers (03) and Read Input Registers (04).

When a master sends a message to a slave it expects to receive a valid response within certain length of time. If the slave does not receive the message, or if the slave receives the message but an error is detected, it does not respond. If the slave cannot respond appropriately for some other reason (e.g. it does not recognize the function code), it will return a message containing an exception response.

## **Modbus/TCP**

Modbus/TCP is a much more recent development, created to allow Modbus ASCII/RTU protocol to be carried over TCP/IP-based networks. Modbus/TCP embeds Modbus messages inside TCP/IP frames. Although the implementation is fairly simple, characteristics associated with networking add some challenges. For example, because Modbus masters expect and require responses to their polls within a certain time frame, the nondeterministic (and other) aspects of TCP/IP networks have to be considered.

Modbus/TCP sets up connections between nodes on the network, sending requests via TCP in a half-duplex fashion. TCP allows multiple requests to be 'pipelined', or queued in a buffer waiting to be serviced. Modbus/TCP has the capability to use transaction identifiers (sequence numbers), but some early manufacturers of Modbus/TCP equipment did not use them. In some cases this can create problems for Modbus/RTU devices connected to the network through interfaces. If a request from a master is lost, or contains an improper function code, the slave does not respond. The master may reinitiate the request, or there may be other requests in the pipeline. Responses to later, or other, requests may become out of sync and the master may match the wrong response with a request. The resulting symptoms could range from appearing to receive wrong data from a slave, to slaves going off-line, to a gradually slowing down of response time.

Manual Documentation Number: MES1A/MES1B-2106m PN7138-rev001 B&B Electronics Mfg Co Inc - 707 Dayton Rd - PO Box 1040 - Ottawa IL 61350 - Ph 815-433-5100 - Fax 815-433-5104 - www.bb-elec.com<br>B&B Electronics Ltd - Westlink Commercial Park - Oranmore, Galway, Ireland - Ph +353 91-7924

Another aspect of Modbus/TCP that must be considered relates to the Unit ID field. Modbus/RTU incorporates the slave address field but Modbus/TCP replaces the slave address field with a Unit ID field. TCP/IP uses IP addresses to find specific nodes on the network. By using the IP address to specify the node, and the Unit ID to specify a Modbus/RTU device attached to that node, multiple slaves can be located at a single IP address. Unfortunately, some manufacturers of early Modbus/TCP systems assumed only one slave per IP address and always used a Unit ID of 00. If this early equipment is used, only one Modbus/RTU slave can be connected to an MES1A/B. (The MES1B is capable of RS-485 multidrop, allowing multiple slaves.)

## **Hints and Tips**

A few simple suggestions that may assist you if your system is experiencing problems include:

- Slow down the polling rate.
- Try the **Disable Pipeline** option in the MES1A/B configuration menu.
- Make sure your Modbus/TCP equipment uses sequence and Unit ID numbers.

Manual Documentation Number: MES1A/MES1B-2106m PN7138-rev001 B&B Electronics Mfg Co Inc – 707 Dayton Rd - PO Box 1040 - Ottawa IL 61350 - Ph 815-433-5100 - Fax 815-433-5104 – *www.bb-elec.com*  B&B Electronics Ltd – Westlink Commercial Park – Oranmore, Galway, Ireland – Ph +353 91-792444 – Fax +353 91-792445 – *www.bb-europe.com* 

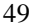

Manual Documentation Number: MES1A/MES1B-2106m PN7138-rev001<br>B&B Electronics Mfg Co Inc – 707 Dayton Rd - PO Box 1040 - Ottawa IL 61350 - Ph 815-433-5100 - Fax 815-433-5104 – *www.bb-elec.com*<br>B&B Electronics Ltd – Westlin

## *Appendix A: Default Configuration Settings*

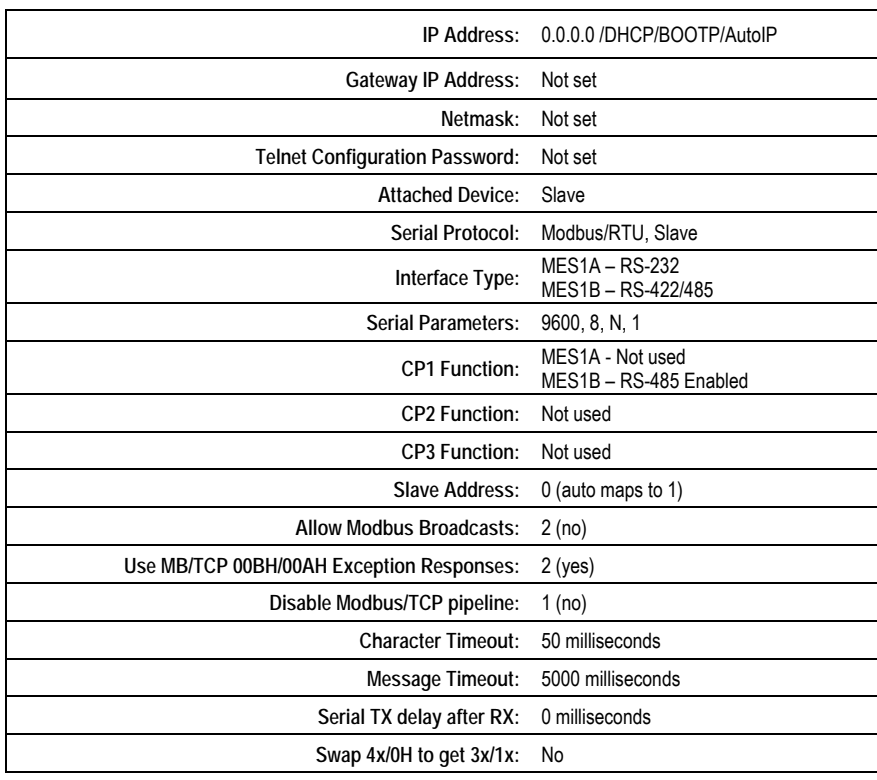

Manual Documentation Number: MES1A/MES1B-2106m PN7138-rev001 B&B Electronics Mfg Co Inc – 707 Dayton Rd - PO Box 1040 - Ottawa IL 61350 - Ph 815-433-5100 - Fax 815-433-5104 – *www.bb-elec.com*<br>B&B Electronics Ltd – Westlink Commercial Park – Oranmore, Galway, Ireland – Ph +353 91-79

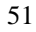

Manual Documentation Number: MES1A/MES1B-2106m PN7138-rev001<br>B&B Electronics Mfg Co Inc – 707 Dayton Rd - PO Box 1040 - Ottawa IL 61350 - Ph 815-433-5100 - Fax 815-433-5104 – *www.bb-elec.com*<br>B&B Electronics Ltd – Westlin

 <sup>52</sup>

# *Appendix B: Product Specifications*

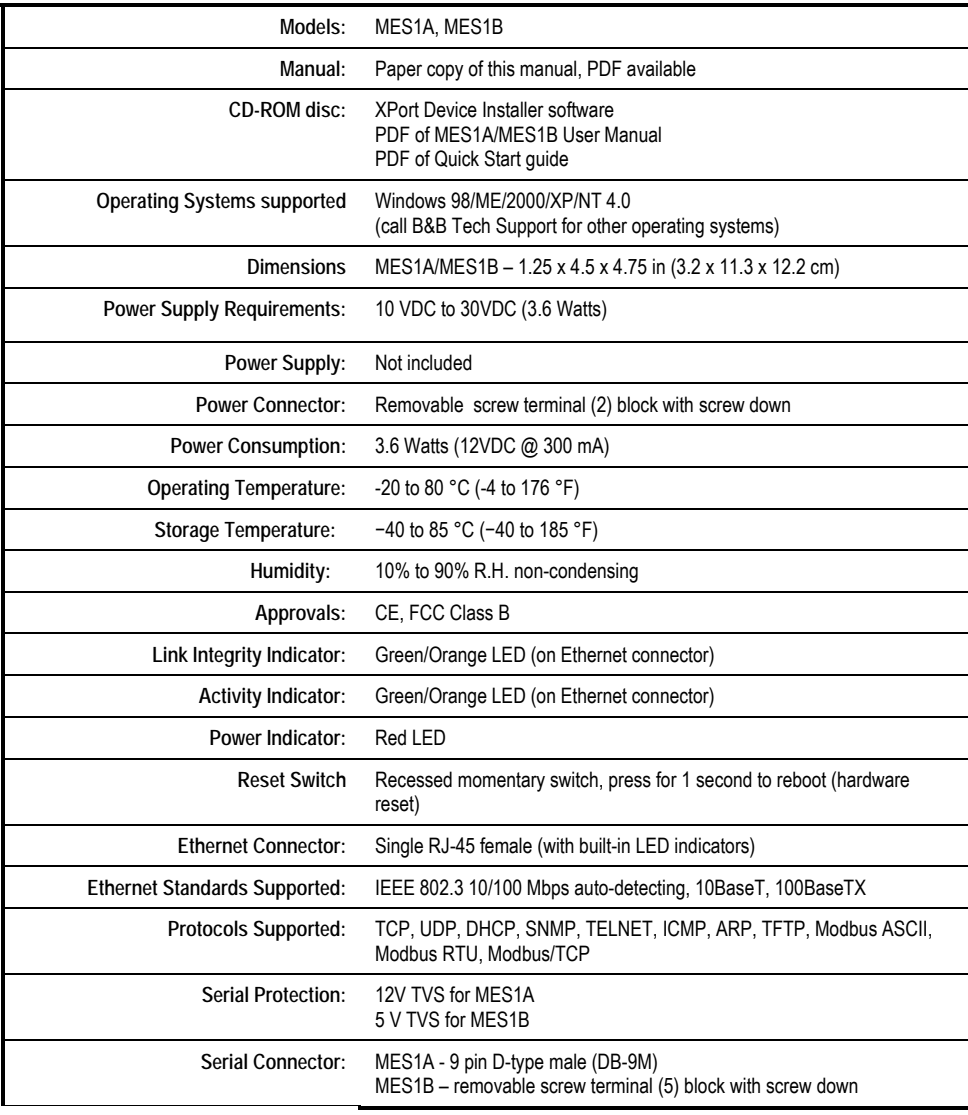

Manual Documentation Number: MES1A/MES1B-2106m PN7138-rev001 B&B Electronics Mfg Co Inc – 707 Dayton Rd - PO Box 1040 - Ottawa IL 61350 - Ph 815-433-5100 - Fax 815-433-5104 – *www.bb-elec.com*<br>B&B Electronics Ltd – Westlink Commercial Park – Oranmore, Galway, Ireland – Ph +353 91-79

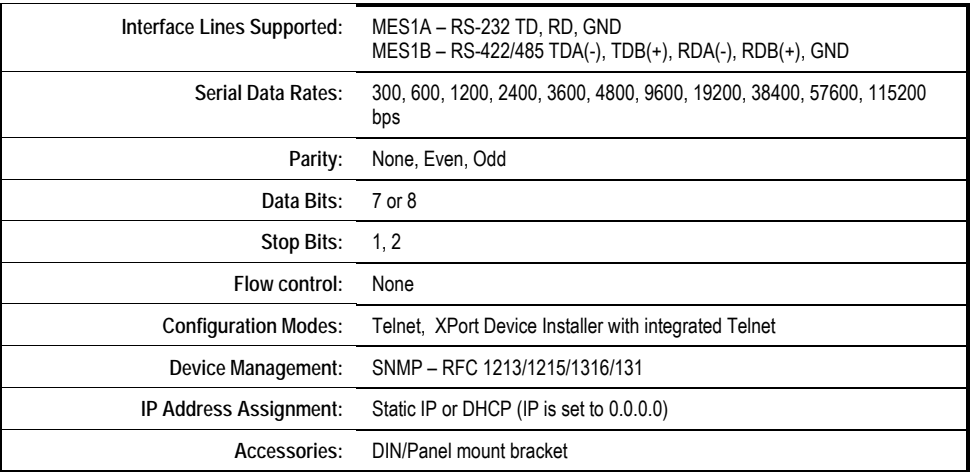

Manual Documentation Number: MES1A/MES1B-2106m PN7138-rev001<br>B&B Electronics Mfg Co Inc – 707 Dayton Rd - PO Box 1040 - Ottawa IL 61350 - Ph 815-433-5100 - Fax 815-433-5104 – *www.bb-elec.com*<br>B&B Electronics Ltd – Westlin

# *Appendix C: Dimensional Diagrams*

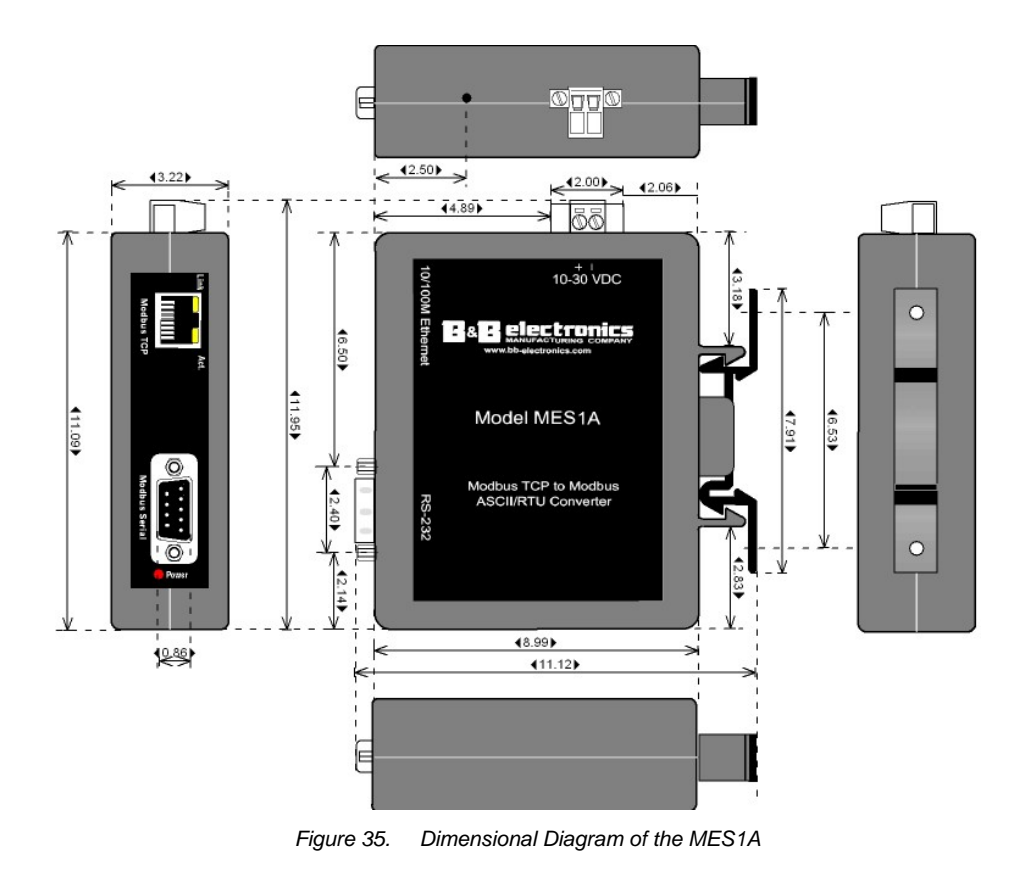

Manual Documentation Number: MES1A/MES1B-2106m PN7138-rev001 B&B Electronics Mfg Co Inc – 707 Dayton Rd - PO Box 1040 - Ottawa IL 61350 - Ph 815-433-5100 - Fax 815-433-5104 – *www.bb-elec.com*<br>B&B Electronics Ltd – Westlink Commercial Park – Oranmore, Galway, Ireland – Ph +353 91-79

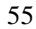

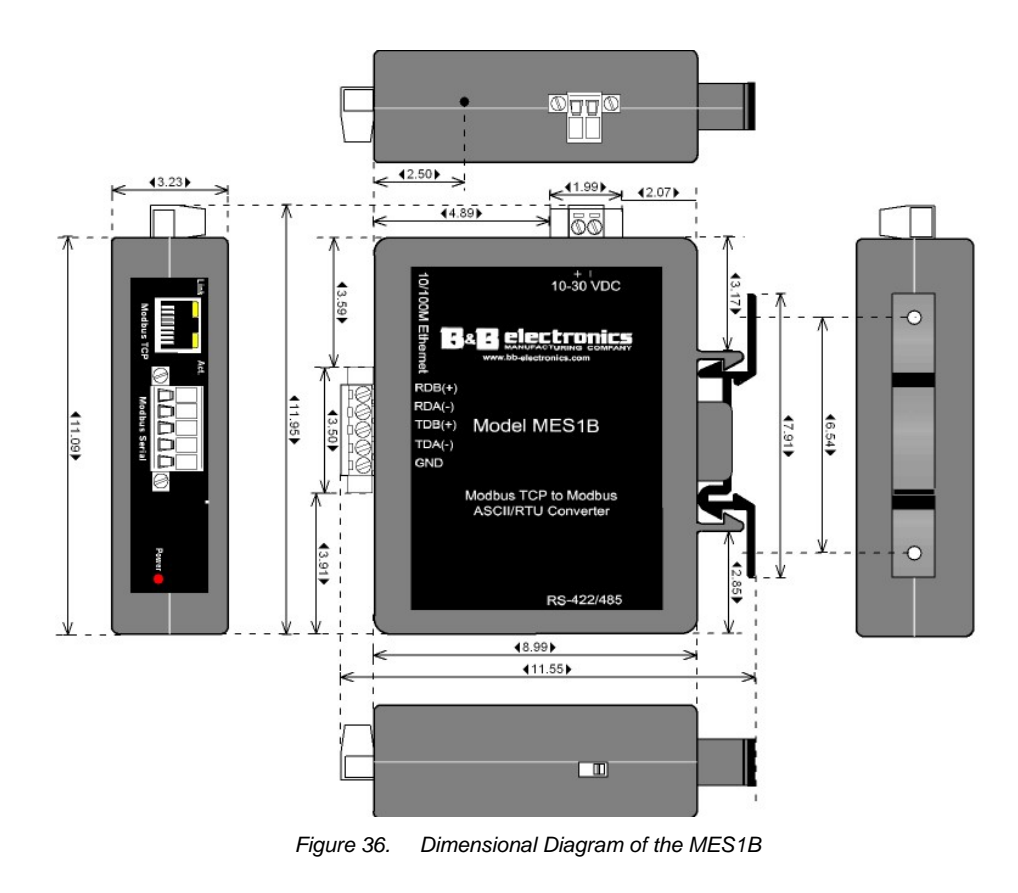

Manual Documentation Number: MES1A/MES1B-2106m PN7138-rev001 B&B Electronics Mfg Co Inc - 707 Dayton Rd - PO Box 1040 - Ottawa IL 61350 - Ph 815-433-5100 - Fax 815-433-5104 - www.bb-elec.com<br>B&B Electronics Ltd - Westlink Commercial Park - Oranmore, Galway, Ireland - Ph +353 91-7924

## *Appendix D: Serial Connections*

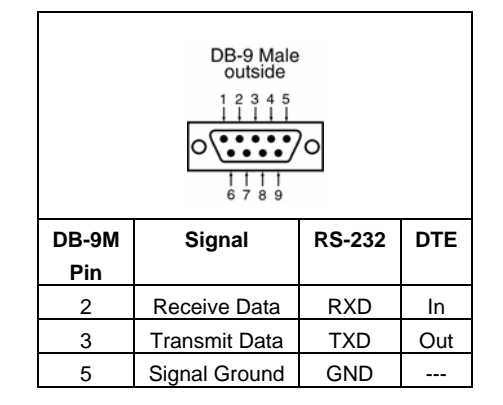

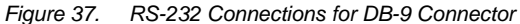

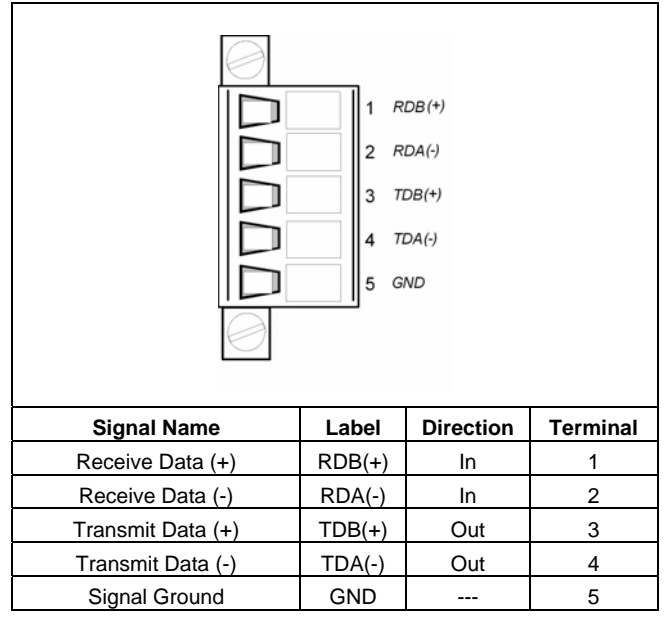

*Figure 38. MES1B Terminal Block Pin-out for RS-422/485 Four-Wire Operation* 

Manual Documentation Number: MES1A/MES1B-2106m PN7138-rev001 B&B Electronics Mfg Co Inc – 707 Dayton Rd - PO Box 1040 - Ottawa IL 61350 - Ph 815-433-5100 - Fax 815-433-5104 – *www.bb-elec.com*<br>B&B Electronics Ltd – Westlink Commercial Park – Oranmore, Galway, Ireland – Ph +353 91-79

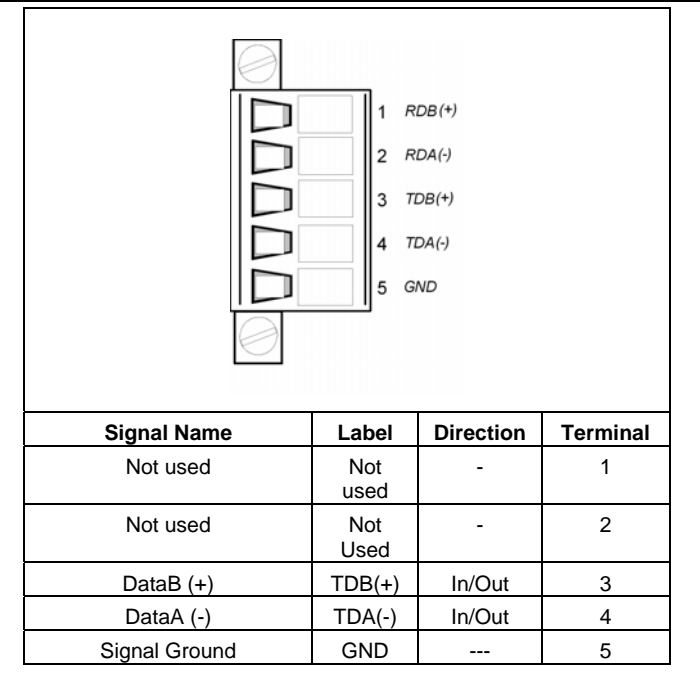

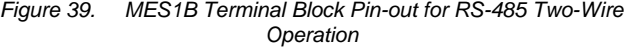

Manual Documentation Number: MES1A/MES1B-2106m PN7138-rev001 B&B Electronics Mfg Co Inc - 707 Dayton Rd - PO Box 1040 - Ottawa IL 61350 - Ph 815-433-5100 - Fax 815-433-5104 - www.bb-elec.com<br>B&B Electronics Ltd - Westlink Commercial Park - Oranmore, Galway, Ireland - Ph +353 91-7924

# *Appendix E: Network Connections*

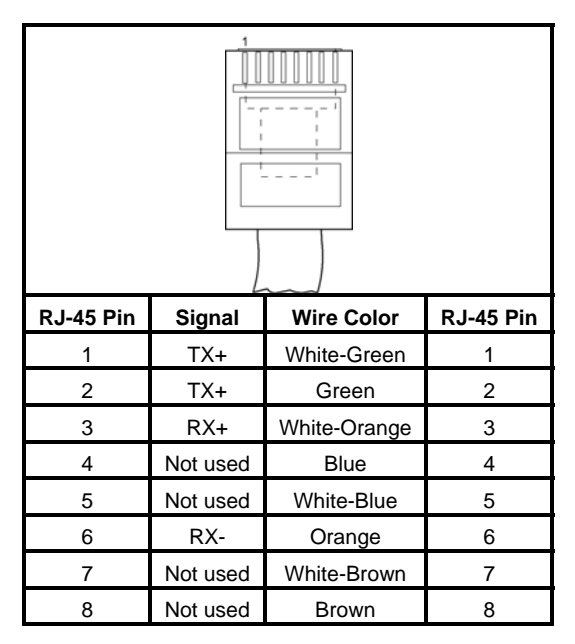

*Figure 40. Pin-out for a Standard Ethernet Cable* 

Manual Documentation Number: MES1A/MES1B-2106m PN7138-rev001 B&B Electronics Mfg Co Inc – 707 Dayton Rd - PO Box 1040 - Ottawa IL 61350 - Ph 815-433-5100 - Fax 815-433-5104 – *www.bb-elec.com*<br>B&B Electronics Ltd – Westlink Commercial Park – Oranmore, Galway, Ireland – Ph +353 91-79

59

Manual Documentation Number: MES1A/MES1B-2106m PN7138-rev001<br>B&B Electronics Mfg Co Inc – 707 Dayton Rd - PO Box 1040 - Ottawa IL 61350 - Ph 815-433-5100 - Fax 815-433-5104 – *www.bb-elec.com*<br>B&B Electronics Ltd – Westlin

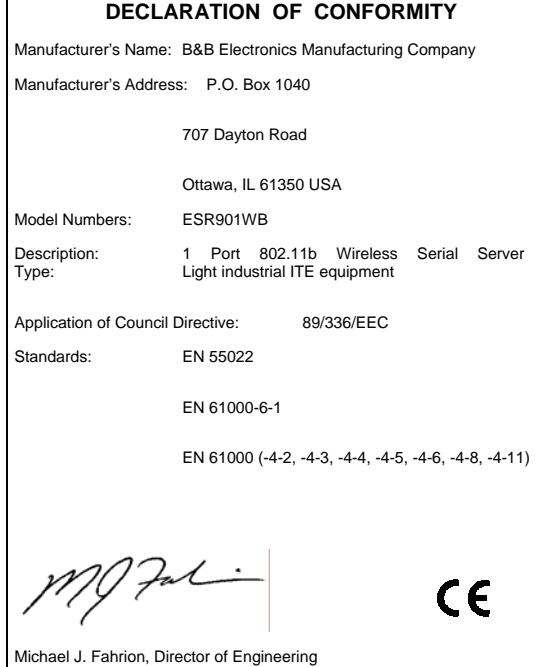

Manual Documentation Number: PES1A/PESV1A-2106m<br>B&B Electronics Mfg Co Inc – 707 Dayton Rd - PO Box 1040 - Ottawa IL 61350 - Ph 815-433-5100 - Fax 815-433-5104 – *www.bb-elec.com*<br>B&B Electronics Ltd – Westlink Commercial